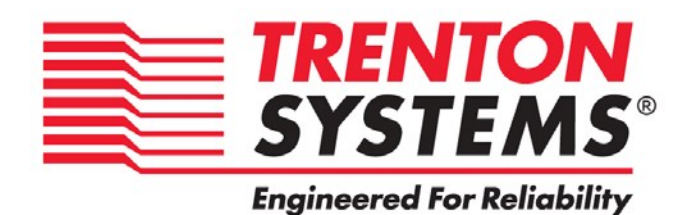

# **HEP8225**

8225-xxx

No. 87-508285-001 Revision B

# **BIOS SETUP**

# **TECHNICAL REFRENCE**

**APTIO® V UEFI BIOS FIRMWARE**

For use with

Intel® Xeon® E5-2600 v3/v4 Series

14, 12, 10, 8 and 6-Core Dual Processor-Based SHB

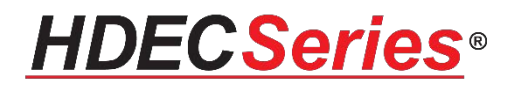

#### **WARRANTY**

The following is an abbreviated version of Trenton Systems' warranty policy for modular blade card products. For a complete warranty statement, contact Trenton or visit our website at: [www.trentonsystems.com/about-us/company-policies/.](http://www.trentonsystems.com/about-us/company-policies/)

Trenton system host board products are warranted against material and manufacturing defects for five years from date of delivery to the original purchaser. Buyer agrees that if this product proves defective Trenton Systems, Inc. is only obligated to repair, replace or refund the purchase price of this product at Trenton Systems' discretion. The warranty is void if the product has been subjected to alteration, neglect, misuse or abuse; if any repairs have been attempted by anyone other than Trenton Systems, Inc.; or if failure is caused by accident, acts of God, or other causes beyond the control of Trenton Systems, Inc. Trenton Systems, Inc. reserves the right to make changes or improvements in any product without incurring any obligation to similarly alter products previously purchased.

In no event shall Trenton Systems, Inc. be liable for any defect in hardware or software or loss or inadequacy of data of any kind, or for any direct, indirect, incidental or consequential damages arising out of or in connection with the performance or use of the product or information provided. Trenton Systems, Inc.'s liability shall in no event exceed the purchase price of the product purchased hereunder. The foregoing limitation of liability shall be equally applicable to any service provided by Trenton Systems, Inc.

#### **RETURN POLICY**

A Return Material Authorization (RMA) number, obtained from Trenton Systems prior to return, must accompany products returned for repair. The customer must prepay freight on all returned items, and the customer is responsible for any loss or damage caused by common carrier in transit. Items will be returned from Trenton via Ground, unless prior arrangements are made by the customer for an alternative shipping method

To obtain an RMA number, call us at (800) 875-6031 or (770) 287-3100. We will need the following information:

Return company address and contact

Model name and model # from the label on the back of the product

Serial number from the label on the back of the product

Description of the failure

An RMA number will be issued. Mark the RMA number clearly on the outside of each box, include a failure report for each board and return the product(s) to our Gainesville, GA facility:

Trenton Systems, Inc.

1725 MacLeod Drive

Lawrenceville, GA 30043

Attn: Repair Department

Contact Trenton Systems for our complete service and repair policy.

#### **TRADEMARKS**

HDEC is a trademark of Trenton Systems Inc.

IBM, PC/AT, VGA, EGA, OS/2 and PS/2 are trademarks or registered trademarks of International Business Machines Corp.

AMI, Aptio and AMIBIOS are trademarks of American Megatrends Inc.

Intel, Xeon, Intel Quick Path Interconnect, Intel Hyper-Threading Technology and Intel Virtualization Technology are trademarks or registered trademarks of Intel Corporation.

MS-DOS and Microsoft are registered trademarks of Microsoft Corp.

PCI Express is a trademark of the PCI-SIG.

All other brand and product names may be trademarks or registered trademarks of their respective companies.

#### **LIABILITY DISCLAIMER**

This manual is as complete and factual as possible at the time of printing; however, the information in this manual may have been updated since that time. Trenton Systems Inc. reserves the right to change the functions, features or specifications of their products at any time, without notice.

Copyright © 2016 by Trenton Systems, Inc. All rights reserved.

E-mail: Support@TrentonSystems.com Web: [www.TrentonSystems.com](http://www.trentonsystems.com/)

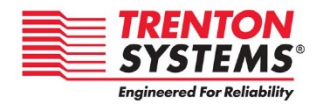

TRENTON Systems Inc. 1725 MacLeod Drive • Lawrenceville, Georgia 30043 Sales: (800) 875-6031 • Phone: (770) 287-3100 • Fax: (770) 287-3150

# Contents

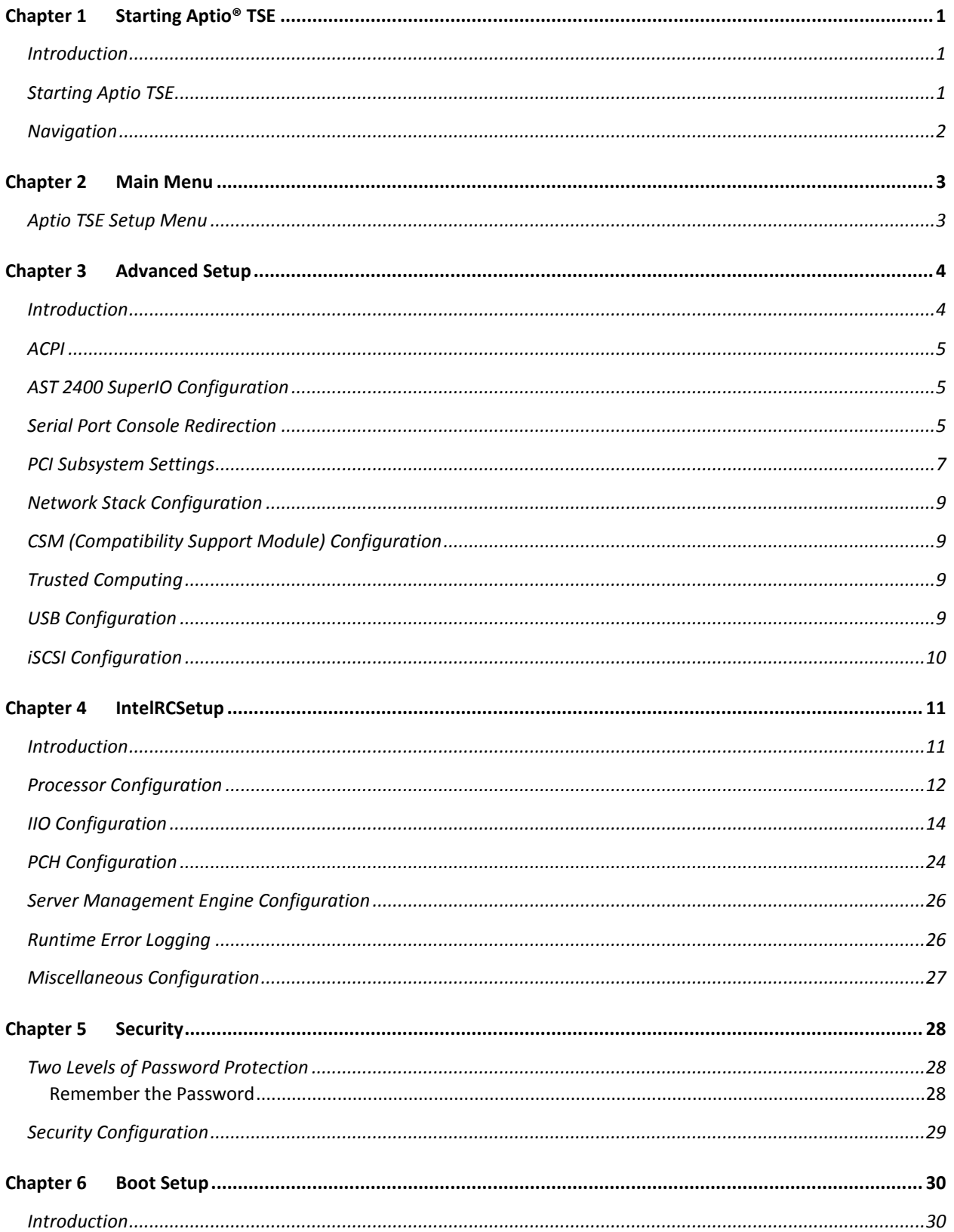

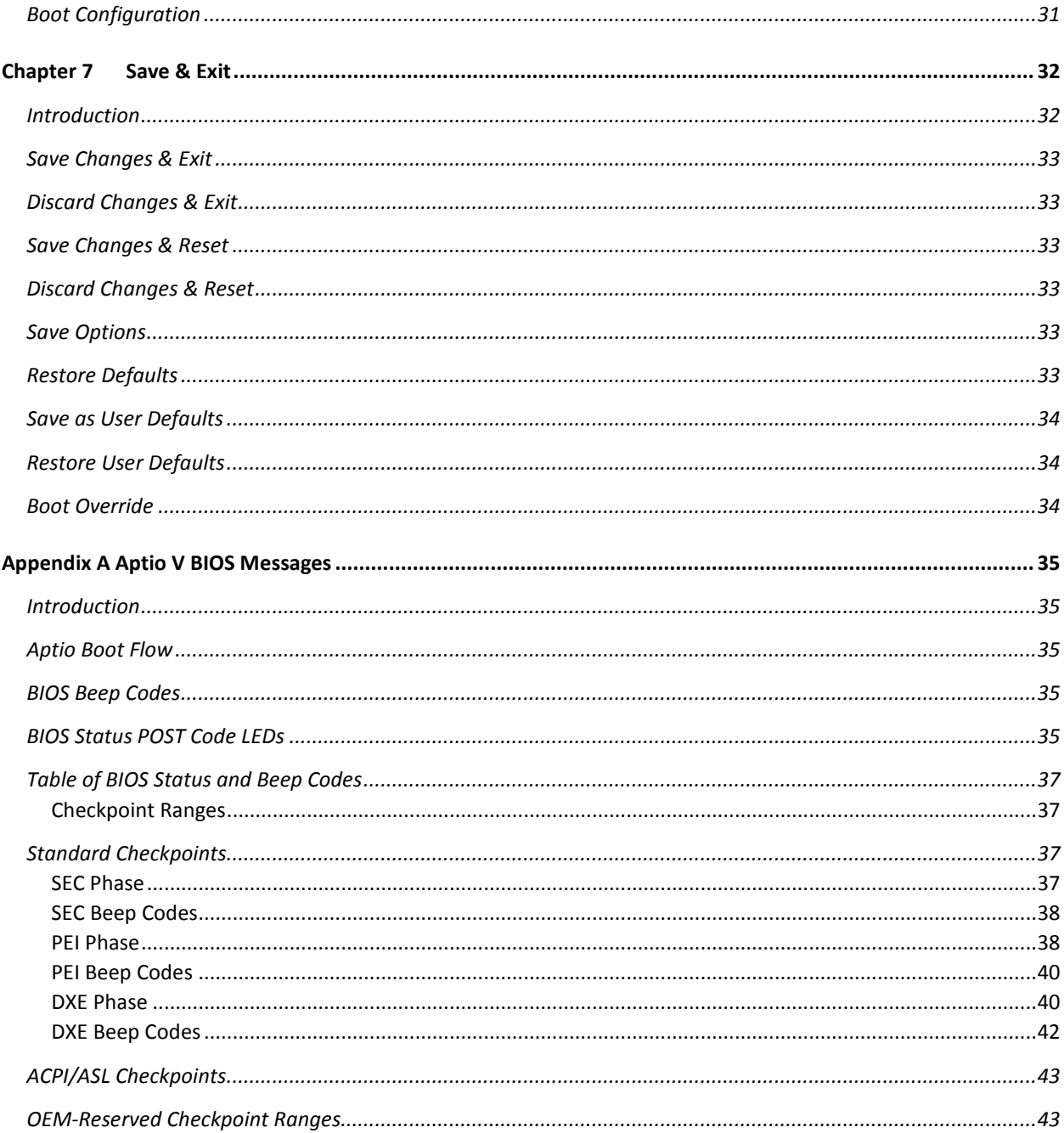

#### **SHB HANDLING** PRECAUTIONS

**WARNING:** This product has components that may be damaged by electrostatic discharge.

To protect your system host board (SHB) from electrostatic damage, be sure to observe the following precautions when handling or storing the board:

- Keep the SHB in its static-shielded bag until you are ready to perform your installation.
- **Handle the SHB by its edges.**
- Do not touch the I/O connector pins.
- Do not apply pressure or attach labels to the SHB.
- Use a grounded wrist strap at your workstation or ground yourself frequently by touching the metal chassis of the system before handling any components. The system must be plugged into an outlet that is connected to an earth ground.
- Use antistatic padding on all work surfaces.
- Avoid static-inducing carpeted areas.

#### **RECOMMENDED BOARD HANDLING PRECAUTIONS**

This SHB has components on both sides of the PCB. Some of these components are extremely small and subject to damage if the board is not handled properly. It is important for you to observe the following precautions when handling or storing the board to prevent components from being damaged or broken off:

- Handle the board only by its edges.
- Store the board in padded shipping material or in an anti-static board rack.
- Do not place an unprotected board on a flat surface.

# <span id="page-6-0"></span>Chapter 1 Starting Aptio® TSE

#### <span id="page-6-1"></span>Introduction

The HEP8225 features the Aptio® V BIOS from American Megatrends, Inc. (AMI) with a ROM-resident setup utility called the Aptio® Text Setup Environment, or, TSE. The TSE allows you to select from the following sections of configuration options:

- Main Menu
- Advanced Setup
- IntelRCSetup
- Security
- Boot
- Save & Exit Setup

Each of these options allow you to review and/or change various setup features of your system. Details are provided in the following chapters of this manual. Additional copies of the Trenton HEP8225 BIOS and hardware technical references are available under the **Downloads** tab on the HEP8225 web page.

Aptio Text Setup Environment (TSE) is a text-based basic input and output system intended to empower the user with complete system control at boot. This document explains the basic navigation of Aptio TSE.

**Note:** The contents of this document were provided as a courtesy from American Megatrends, Inc. (AMI) and describe the standard look and feel of the Aptio TSE interface. Trenton Systems, Inc. is the manufacturer of the System Host Board hardware (SHB) and during production may have made changes to the options described herein. Therefore, some of the options that are described in this document may not exist or may have been modified for use in the HEP8225 BIOS implementation. Contact Trenton technical support for any questions regarding the SHB's implementation of Aptio TSE.

### <span id="page-6-2"></span>Starting Aptio TSE

To enter the Aptio TSE screens, follow the steps below.

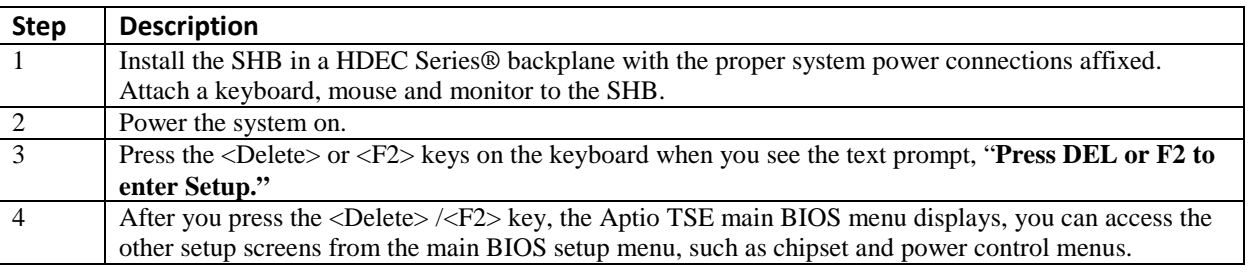

Note: In most cases, the <Delete> or <F2> keys are used to invoke the Aptio TSE screen. In some cases, other keys may be used such as <F1>, <F10> <F11> or <F12>.

**Note:** The user can press the <TAB> key during boot to switch from the boot splash screen to see the keystroke messages and current POST information.

There may be slight differences in the illustrations in this manual due to Trenton HEP8225 BIOS modifications. [Contact Trenton Technical support](http://www.trentonsystems.com/support/support-request/) for any questions regarding the SHB implementation of Aptio TSE.

### <span id="page-7-0"></span>Navigation

The Aptio TSE keyboard-based navigation can be accomplished using various <FUNCTION> keys as well as <ENTER>, <ESC>, <ARROW> keys, etc.

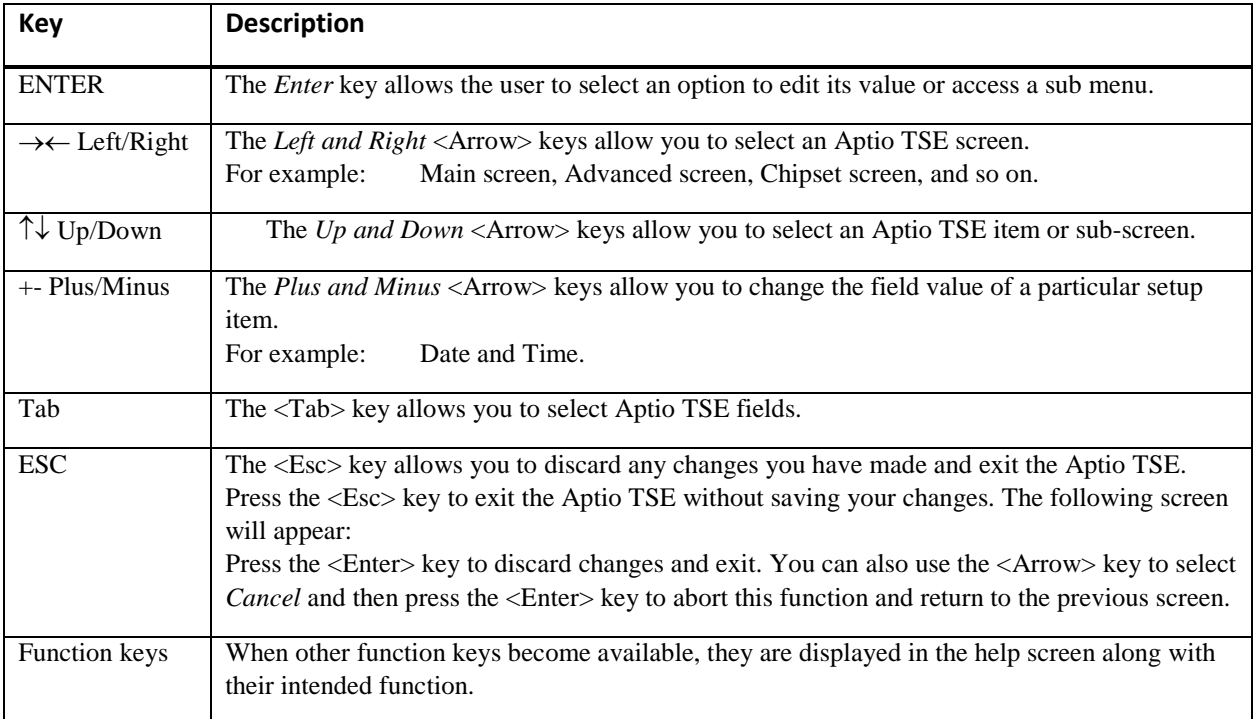

# <span id="page-8-0"></span>Chapter 2 Main Menu

### <span id="page-8-1"></span>Aptio TSE Setup Menu

The Aptio TSE BIOS setup menu is the first screen that you can navigate. It provides basic information about current system configuration including BIOS revision, installed processor(s) and memory. In addition, it provides configuration options for System Language, current System Date and Time and current system Access Level.

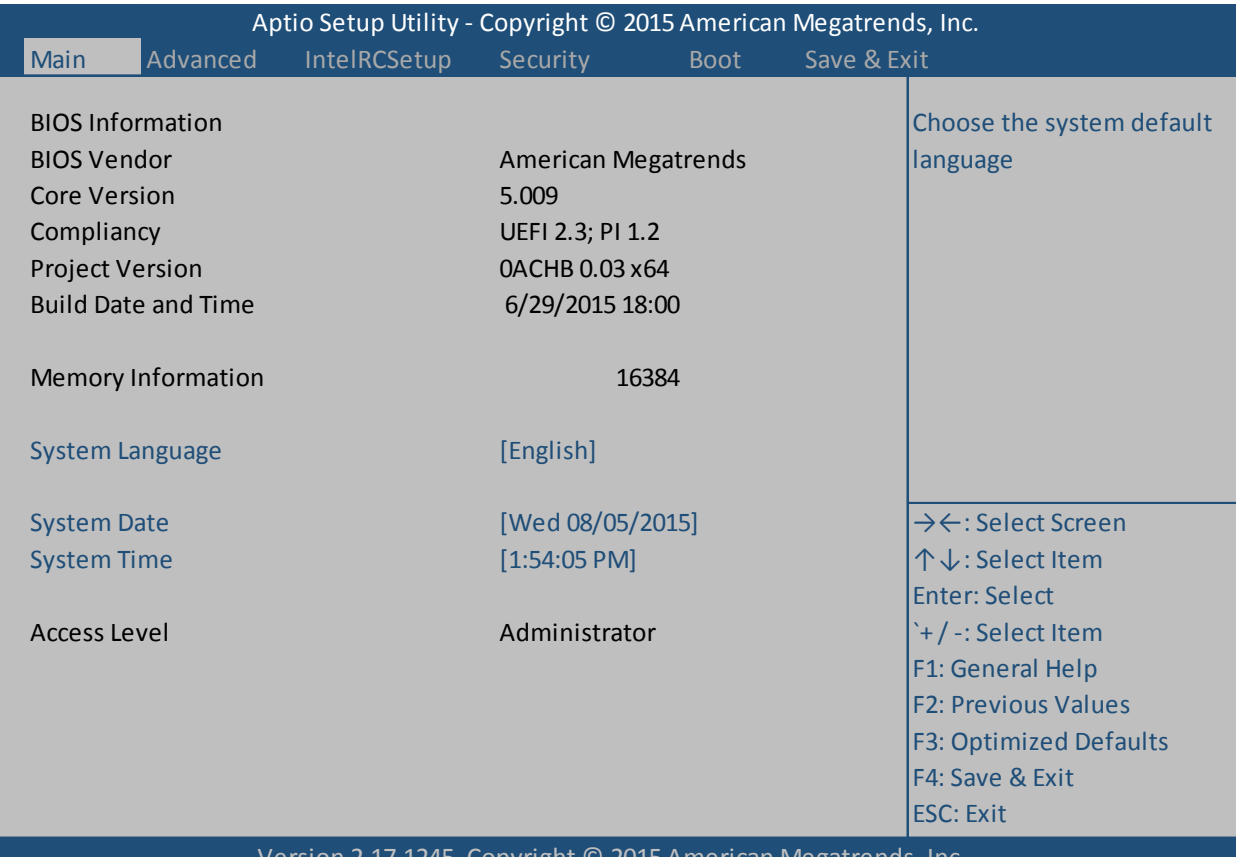

Version 2.17.1245. Copyright © 2015 American Megatrends, Inc.

# <span id="page-9-0"></span>Chapter 3 Advanced Setup

### <span id="page-9-1"></span>Introduction

Select the *Advanced* menu item from the Aptio TSE screen to enter the Advanced BIOS Setup screen. You can select any of the items in the left frame of the screen, such as ACPI, PCI Subsystem Settings or iSCSI Configuration. Selecting one of these set-up items will take you to a configuration sub menu for that item.

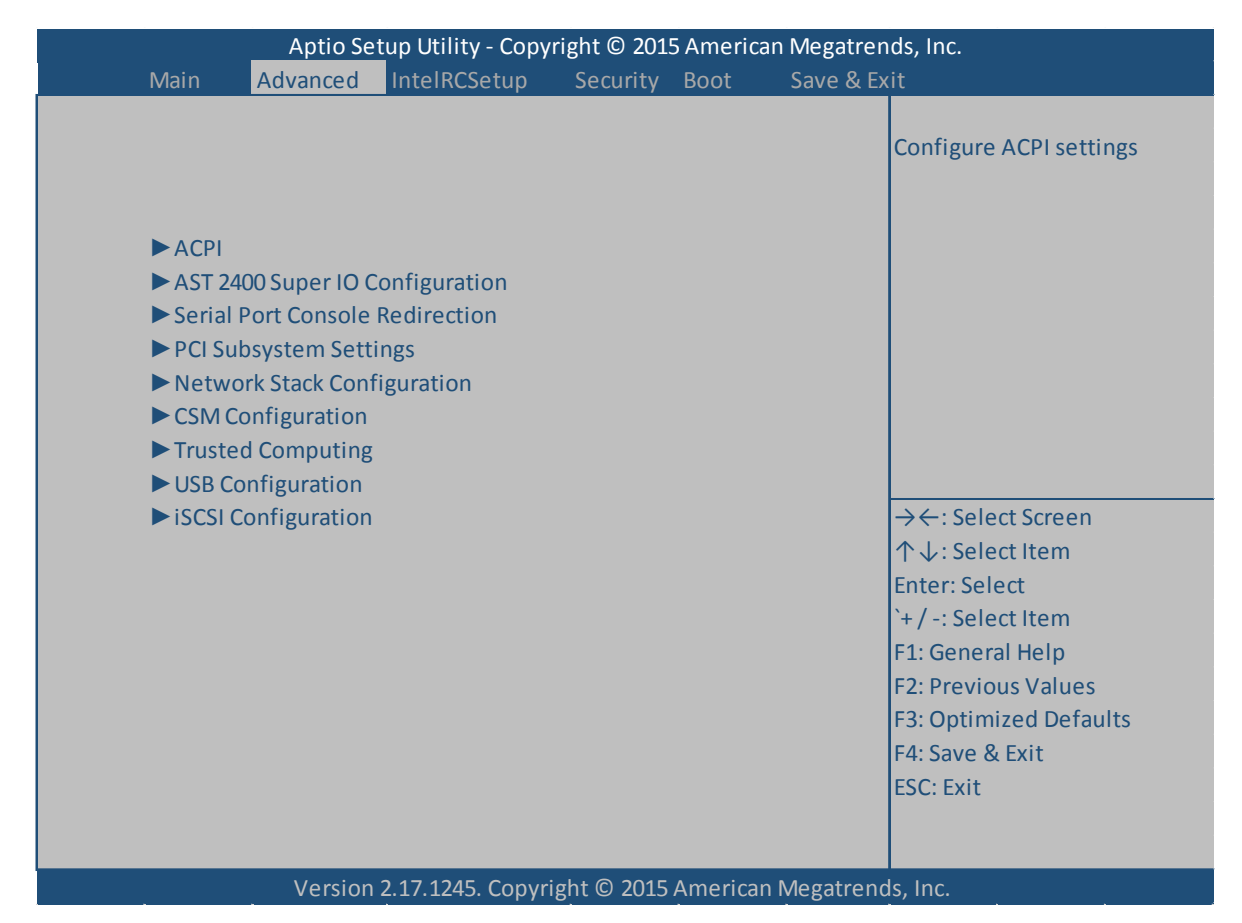

### <span id="page-10-0"></span>ACPI

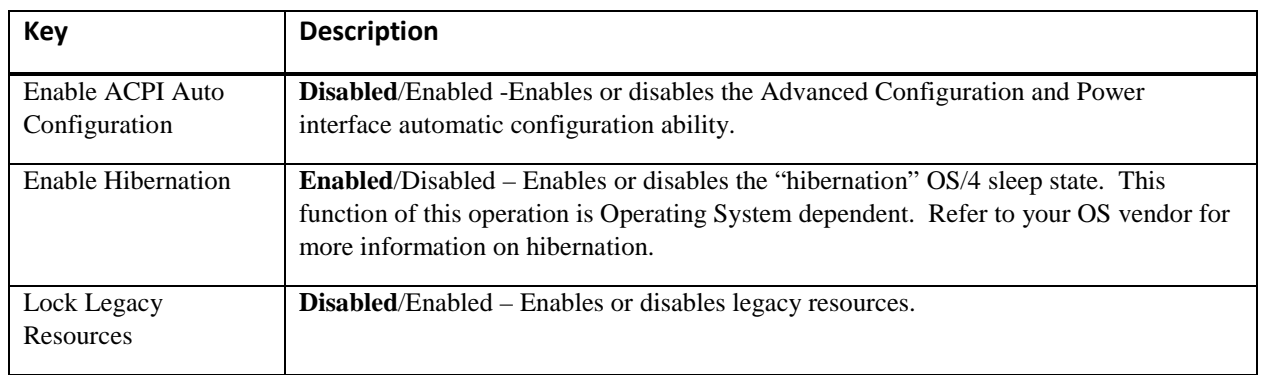

# <span id="page-10-1"></span>AST 2400 SuperIO Configuration

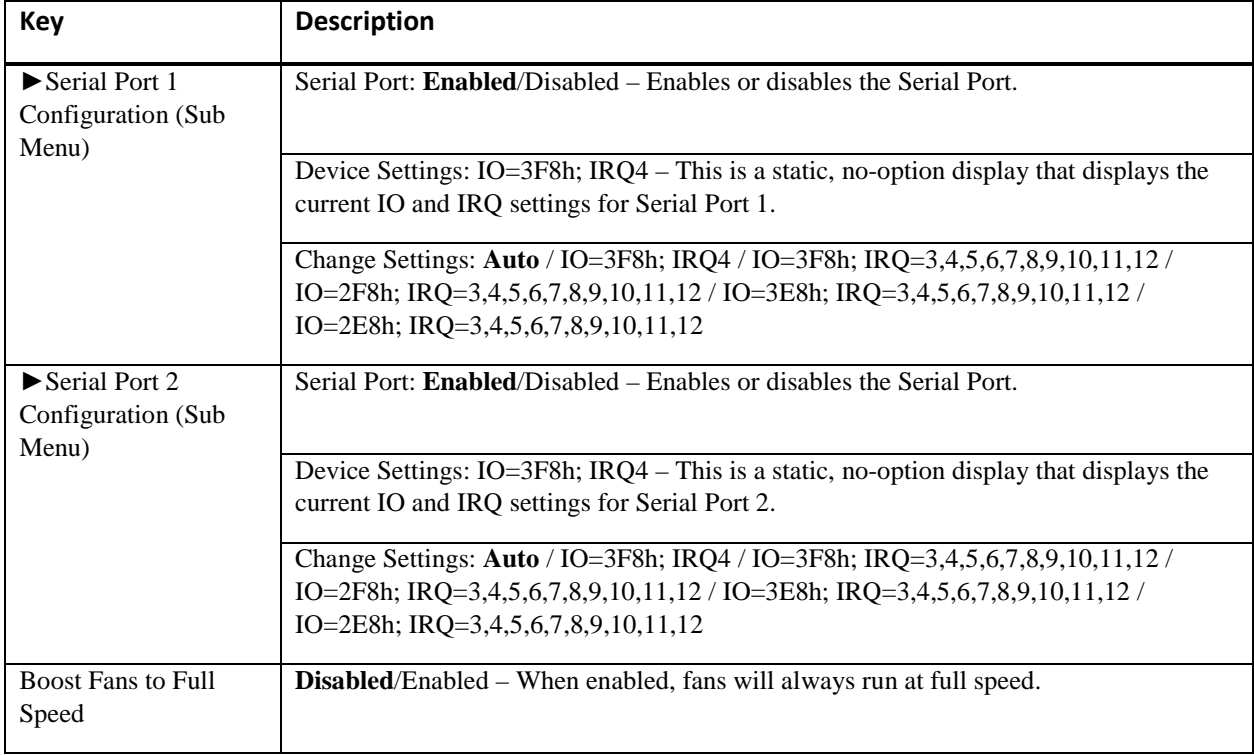

### <span id="page-10-2"></span>Serial Port Console Redirection

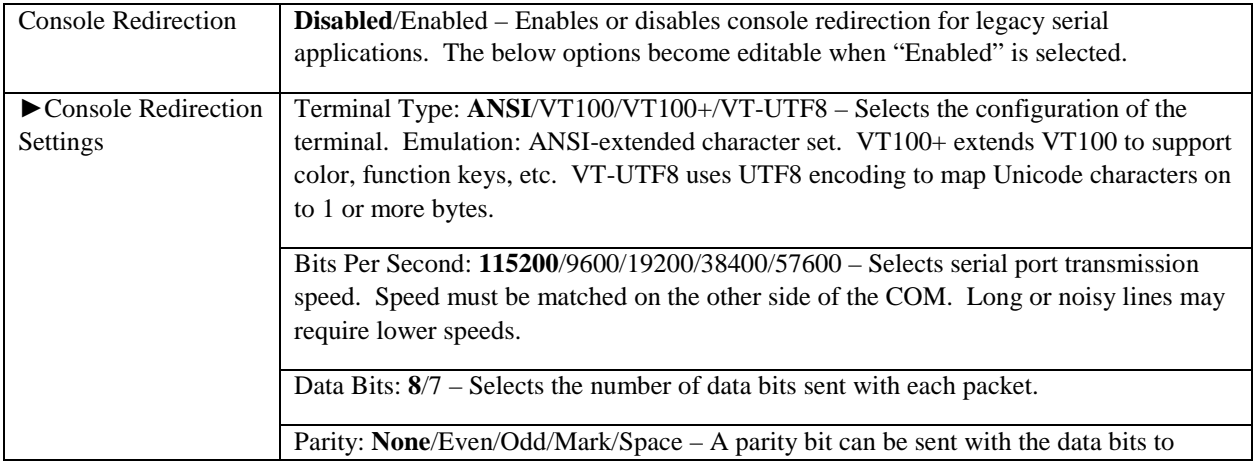

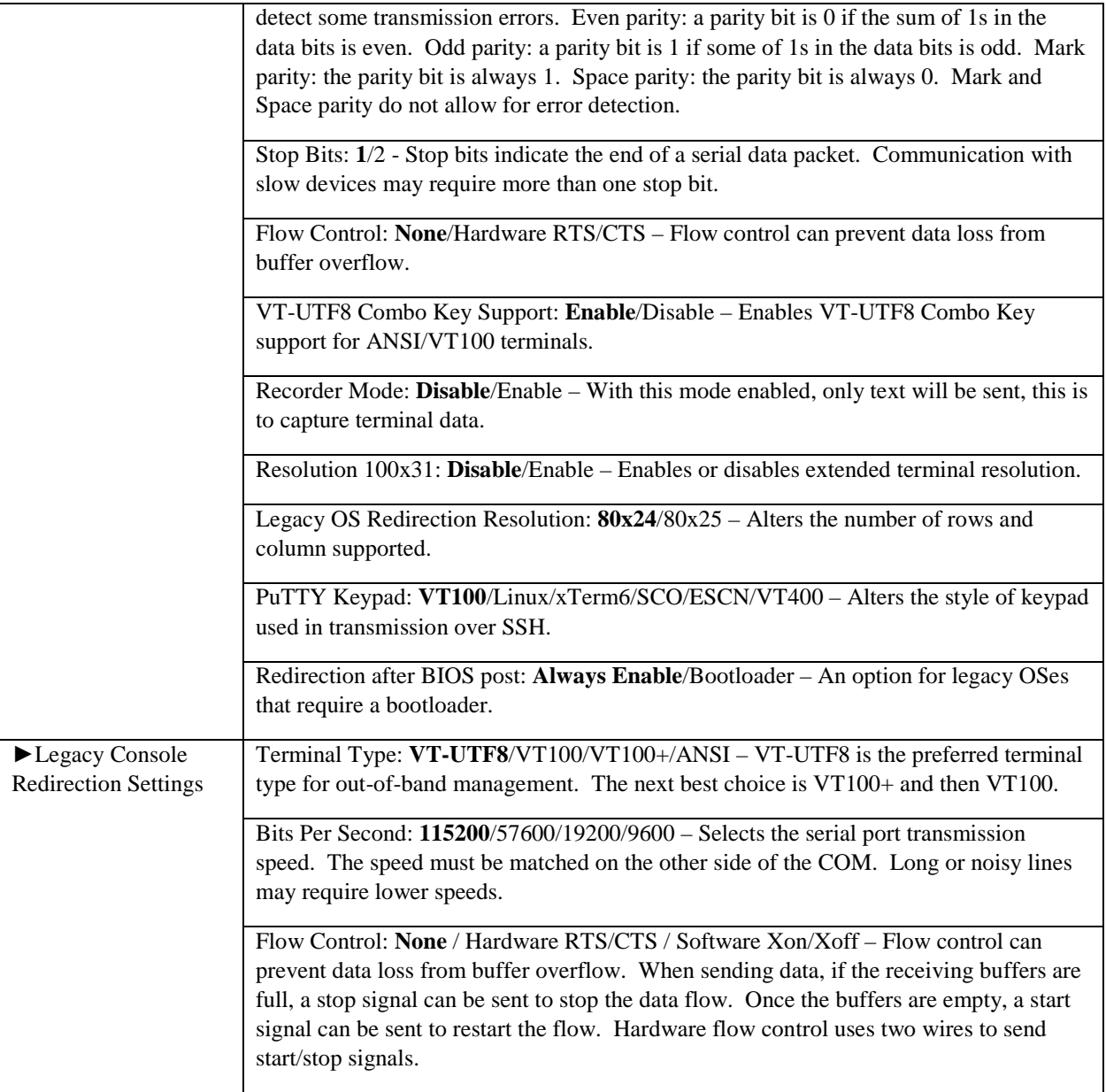

# <span id="page-12-0"></span>PCI Subsystem Settings

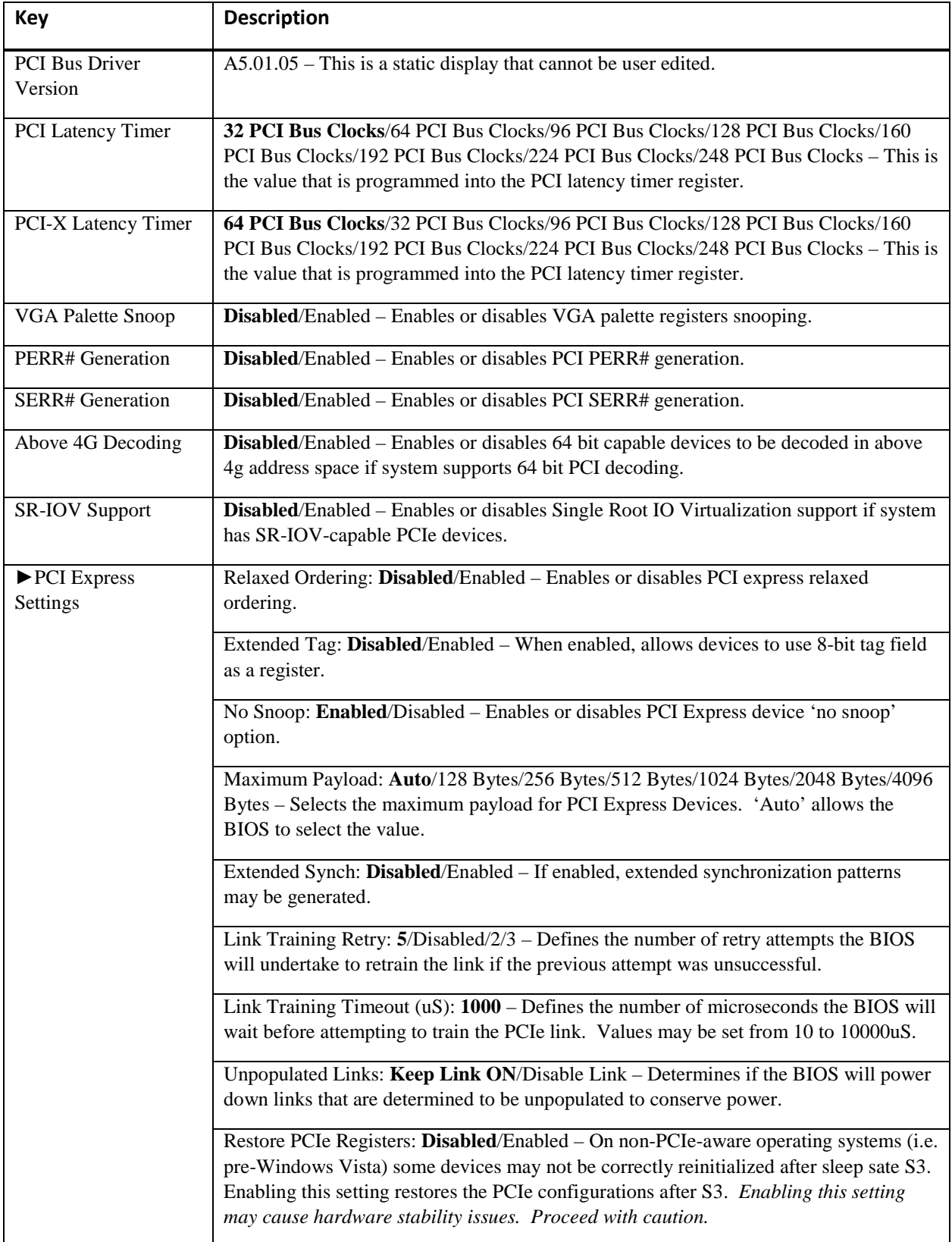

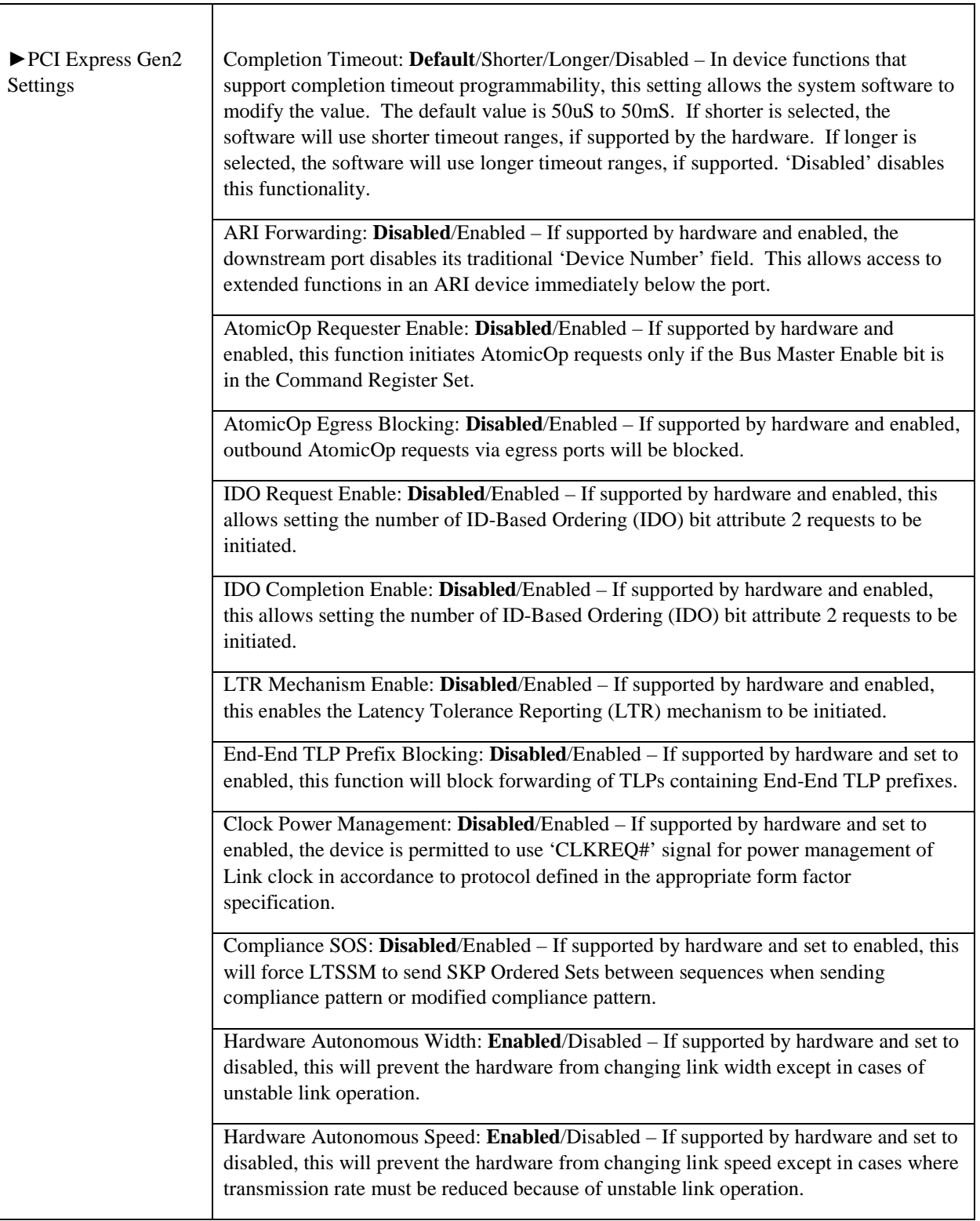

### <span id="page-14-0"></span>Network Stack Configuration

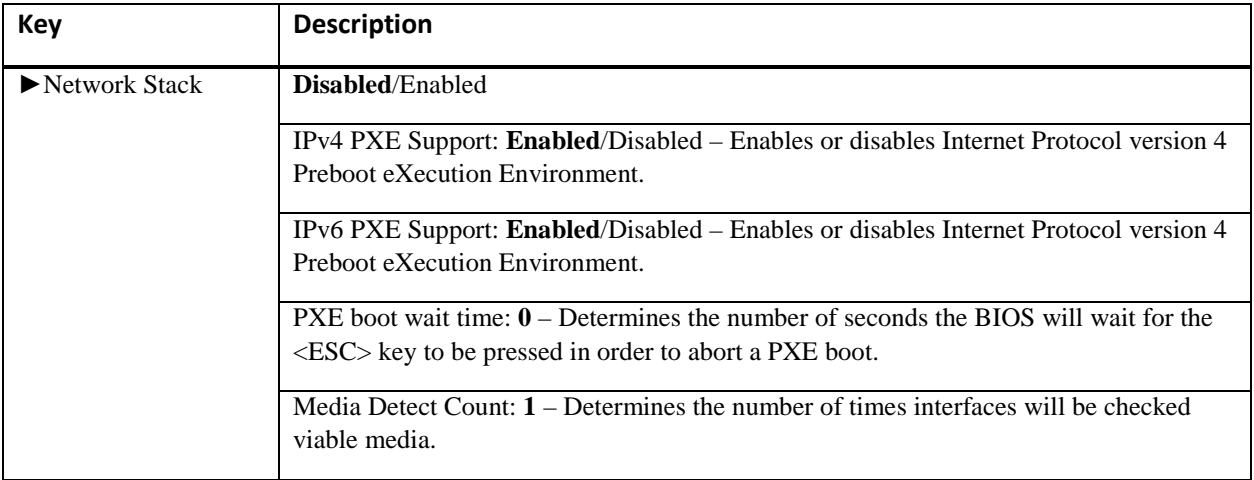

# <span id="page-14-1"></span>CSM (Compatibility Support Module) Configuration

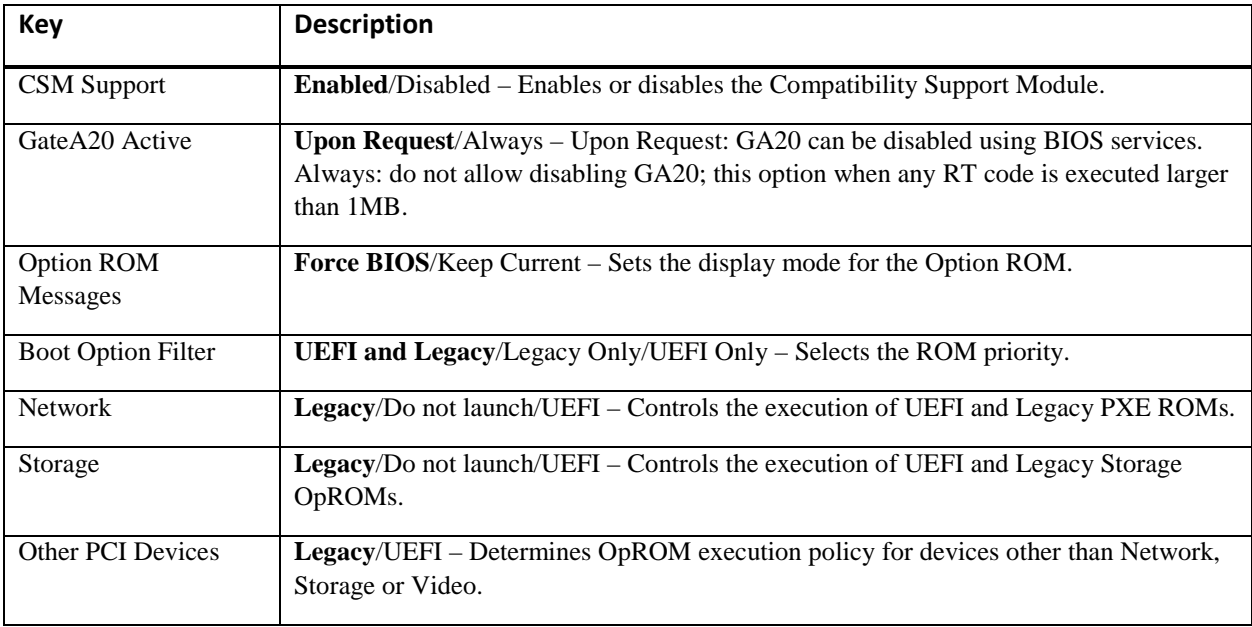

### <span id="page-14-2"></span>Trusted Computing

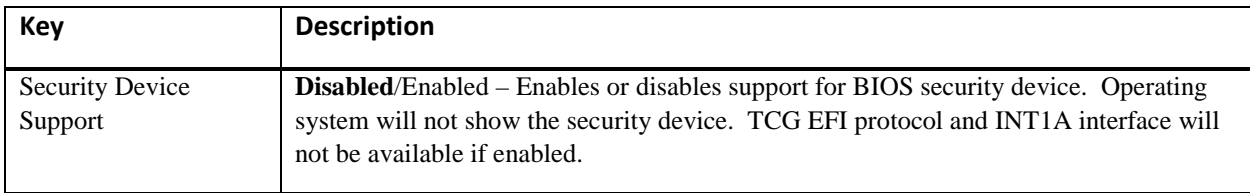

## <span id="page-14-3"></span>USB Configuration

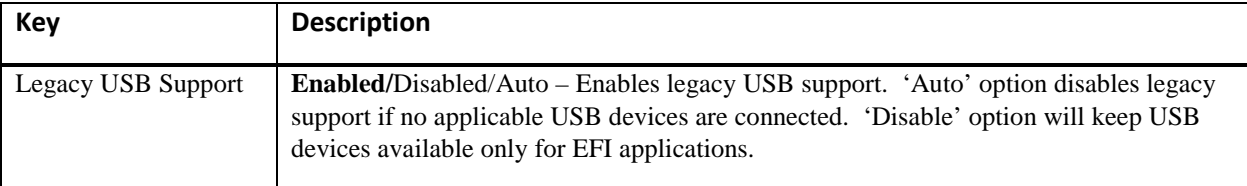

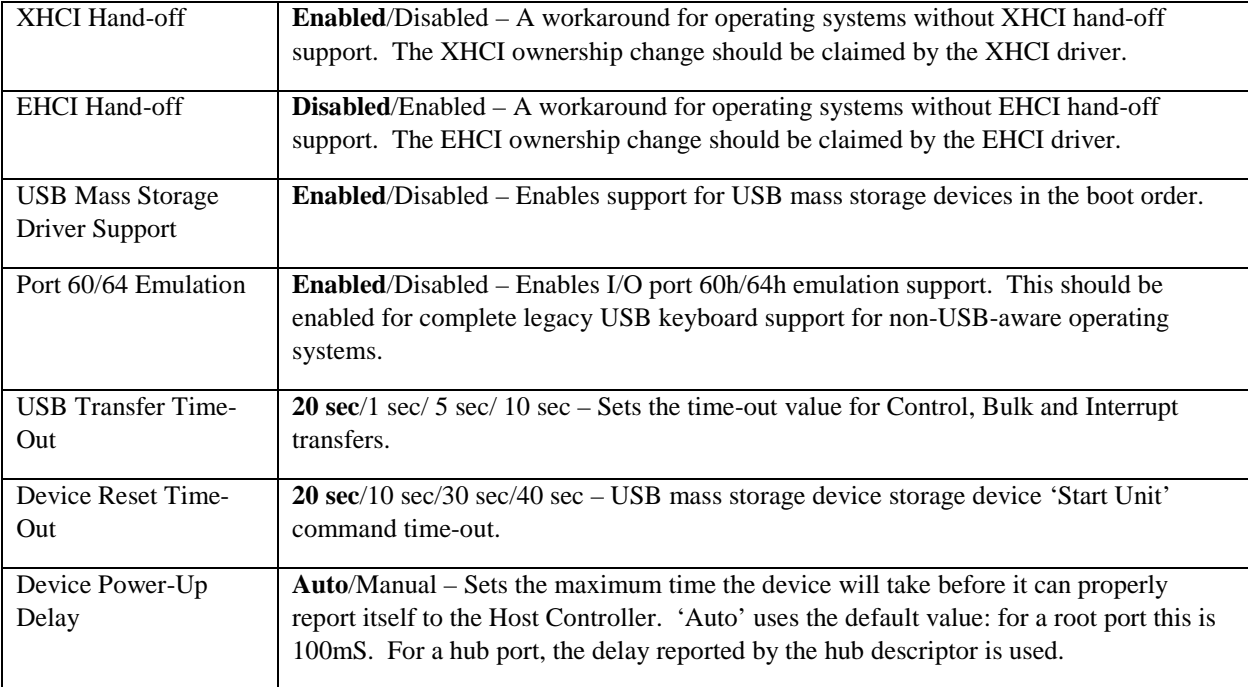

### <span id="page-15-0"></span>iSCSI Configuration

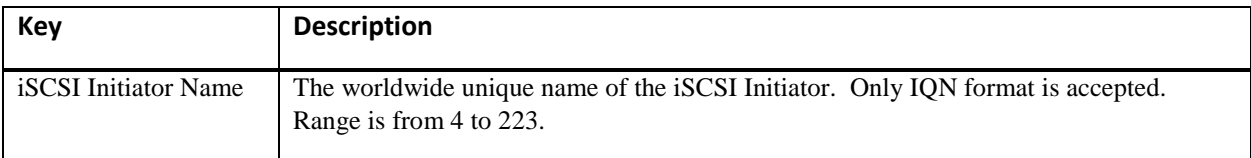

# <span id="page-16-0"></span>Chapter 4 IntelRCSetup

### <span id="page-16-1"></span>Introduction

The IntelRCSetup menu contains configuration options concerning the Platform Controller Hub or PCH.

**CAUTION:** The options contained in the following menus can adversely affect system performance and stability. Proceed only if you are understand the ramifications of modifying a particular setting.

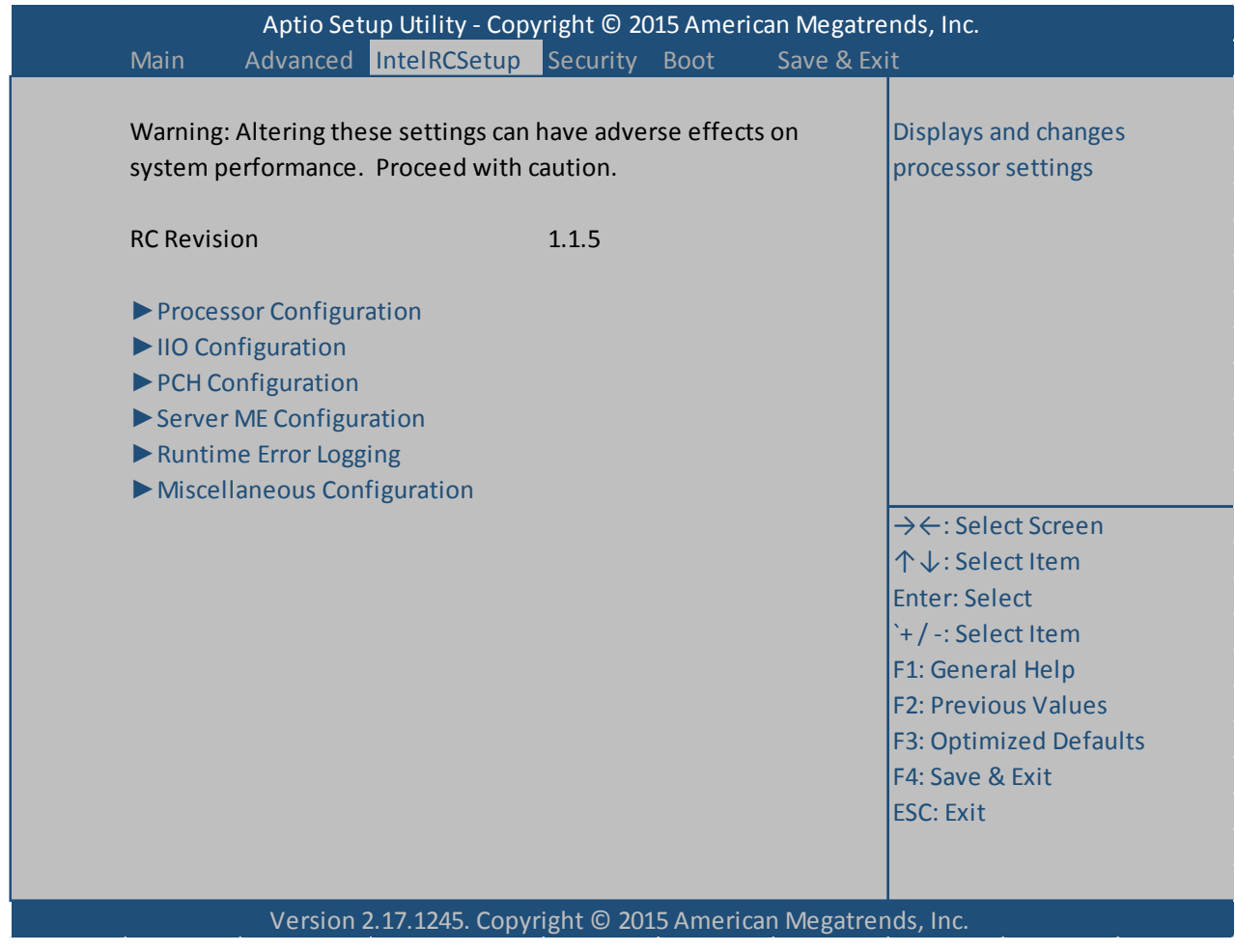

# <span id="page-17-0"></span>Processor Configuration

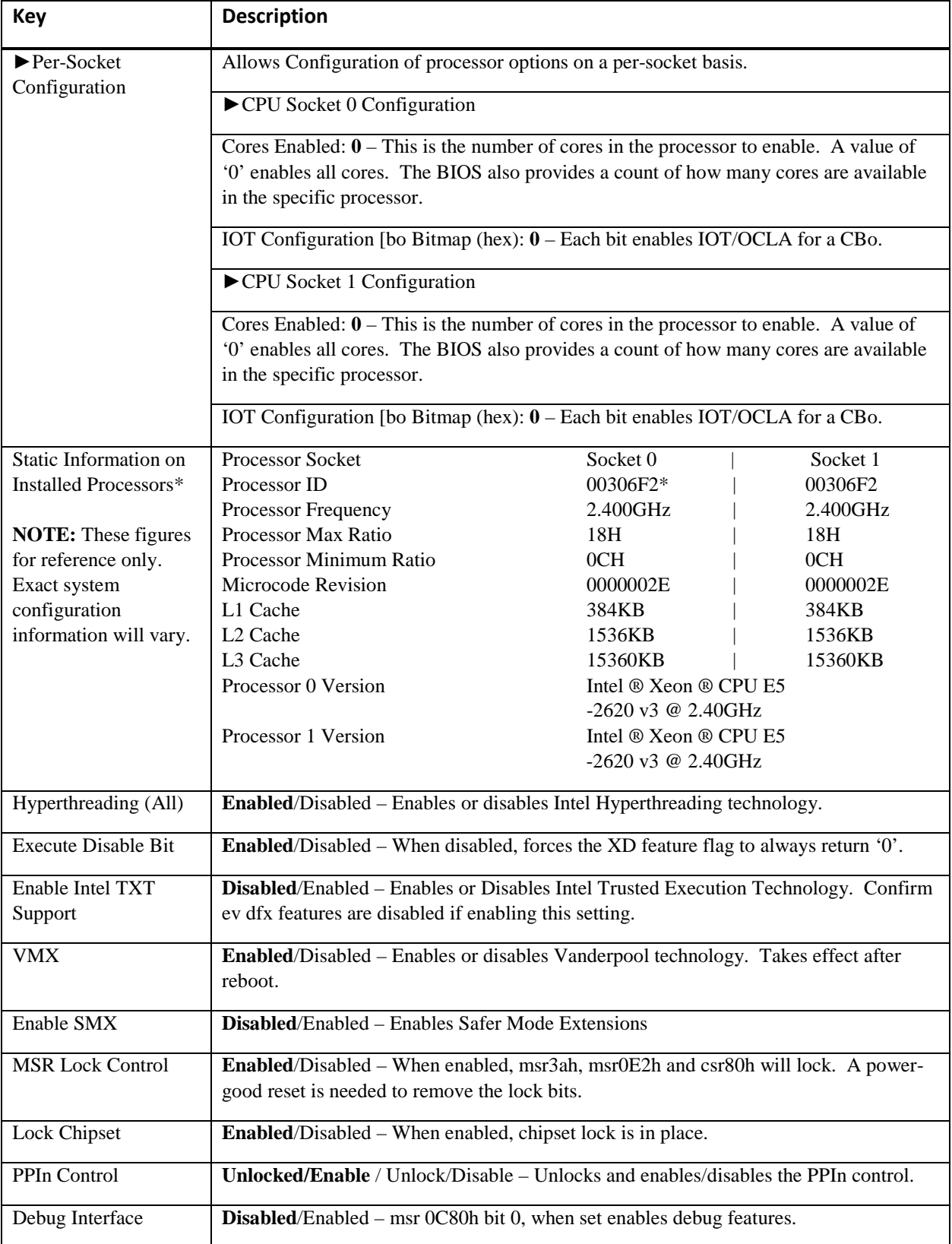

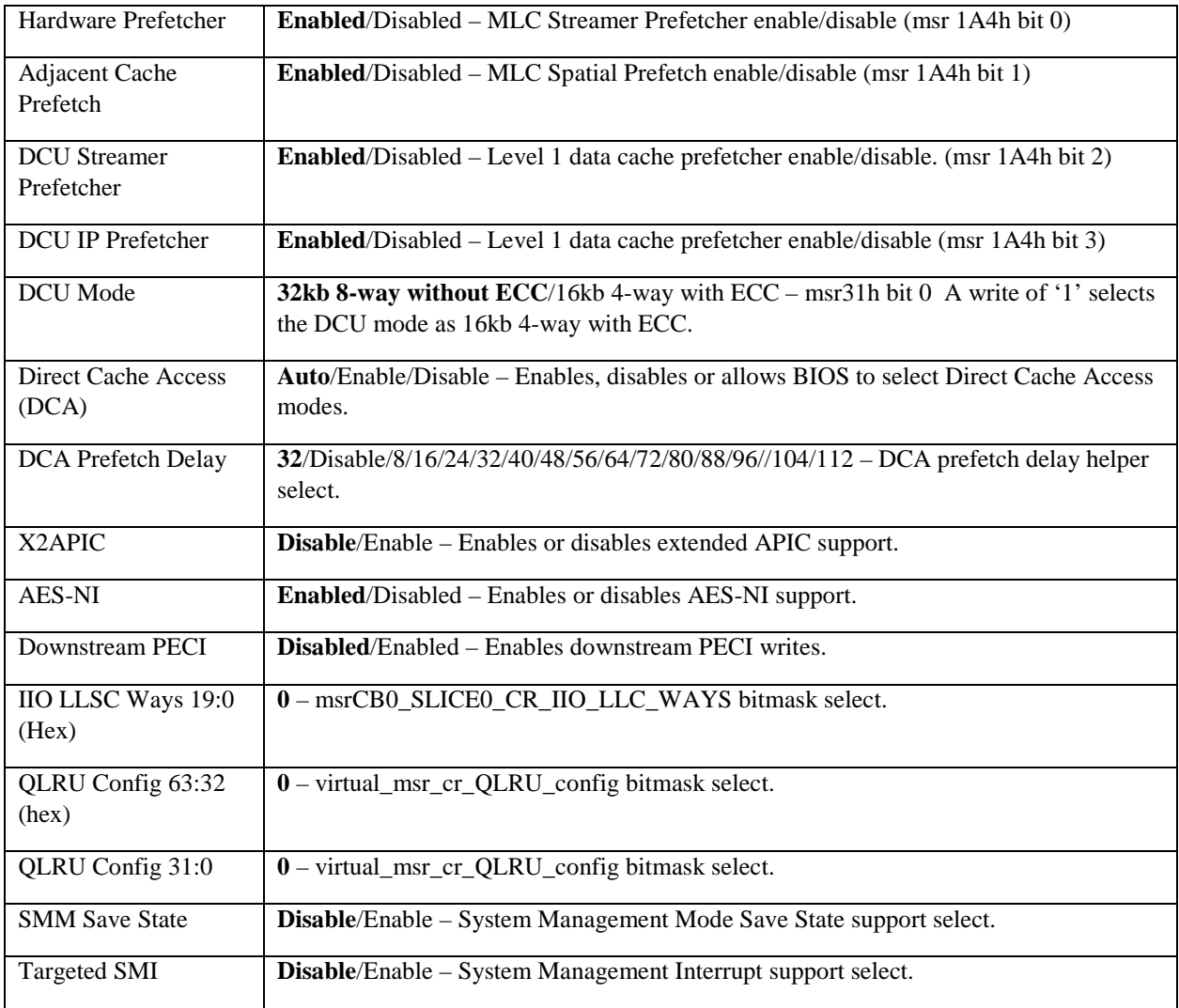

### <span id="page-19-0"></span>IIO Configuration

The following settings provide for PCIe Gen3 expansion slot link training configuration. In general, the factory default settings should be sufficient, however, if specific PCIe configuration parameters are required, these settings should be reviewed and reconfigured, as necessary.

**CAUTION:** The options contained in the following menus can adversely affect system performance and stability. Proceed only if you are understand the ramifications of modifying a particular setting.

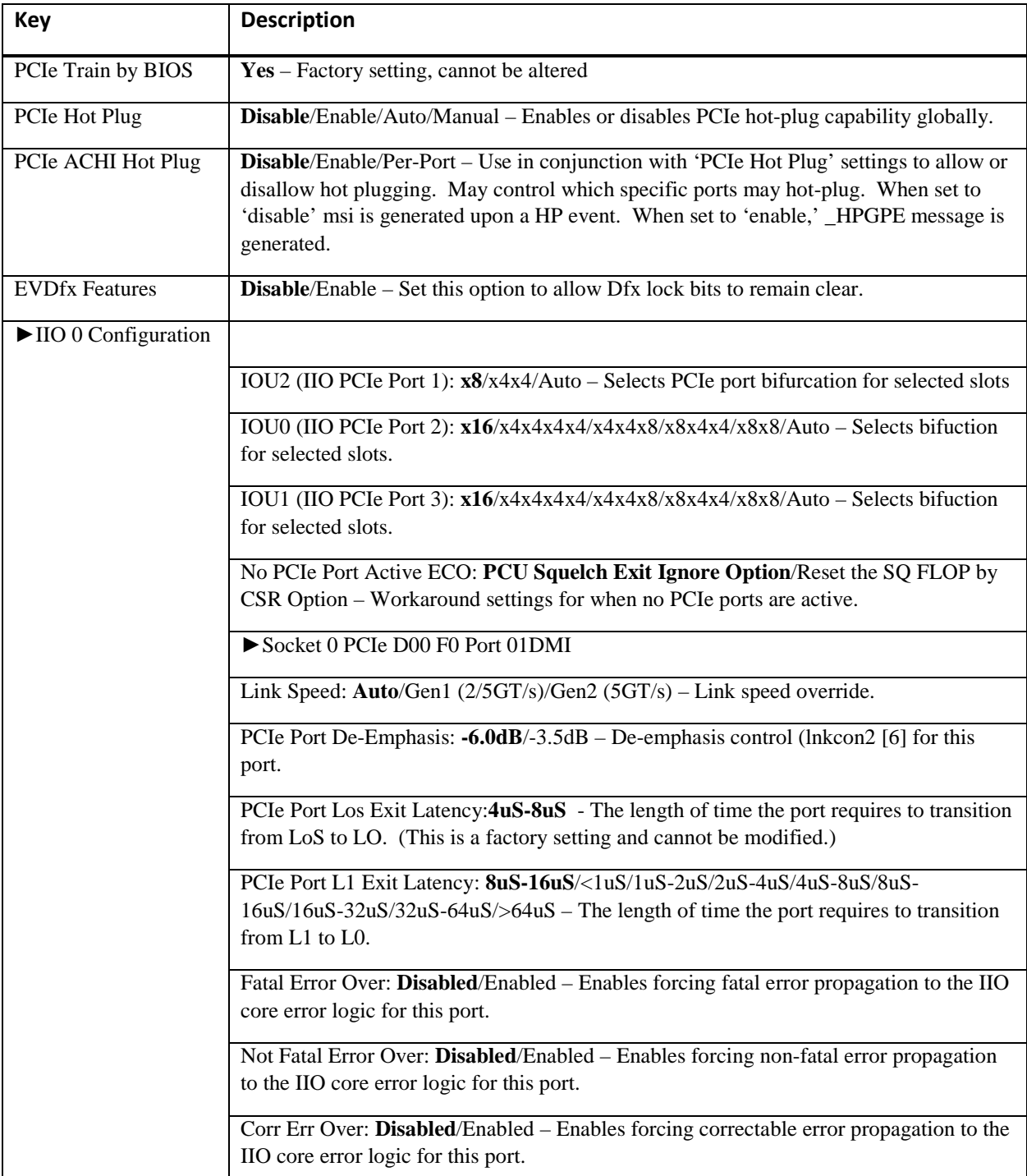

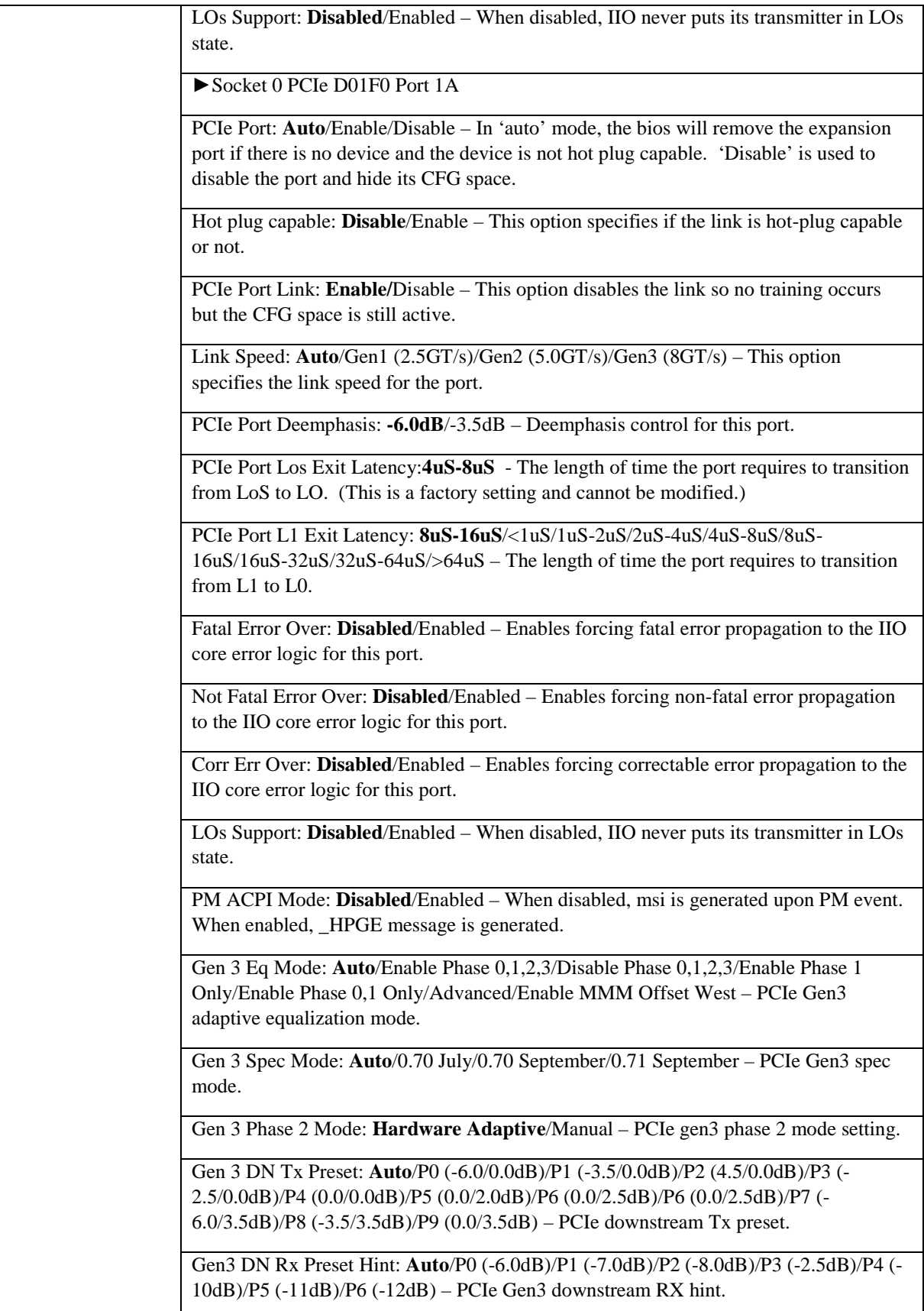

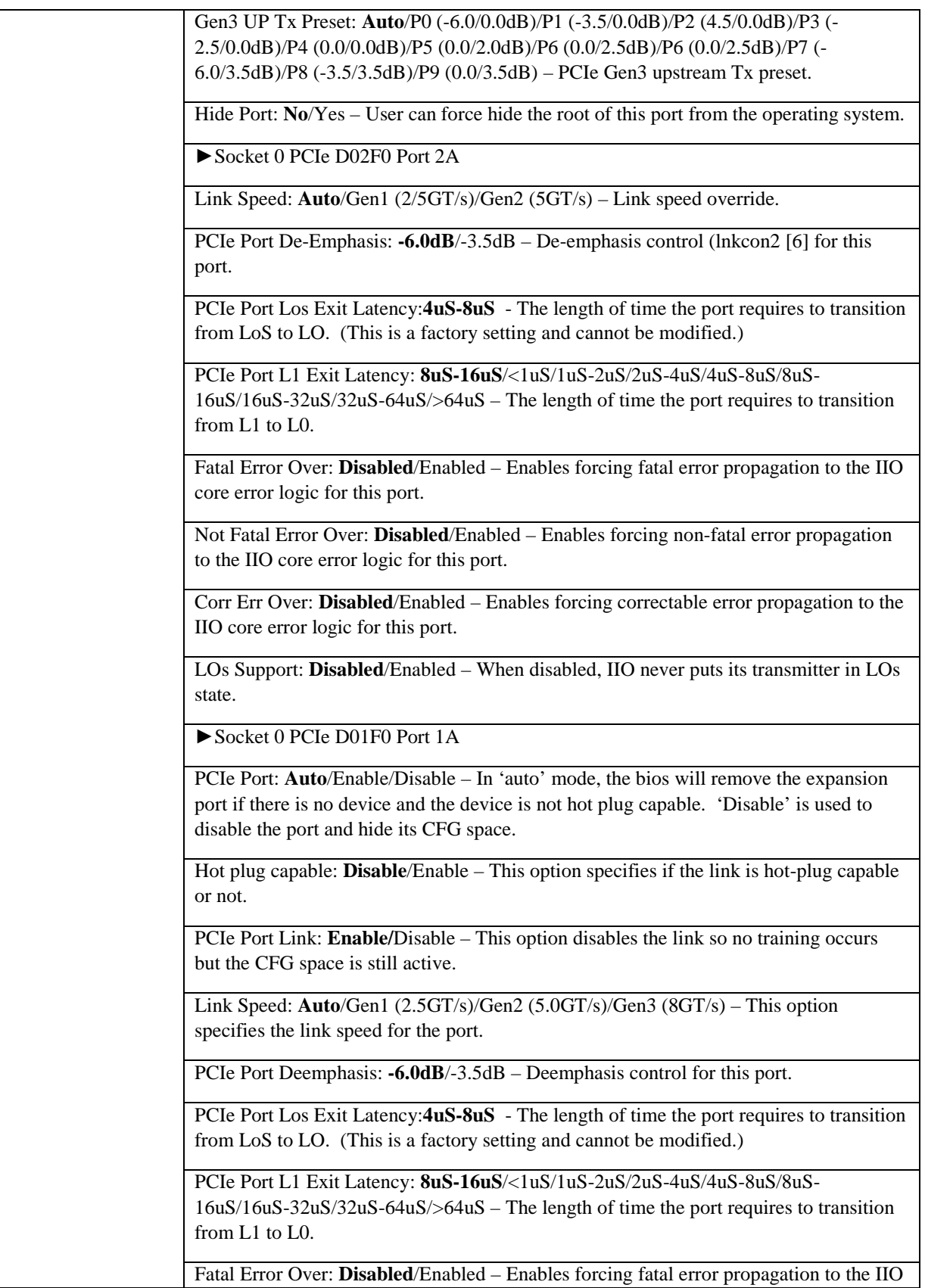

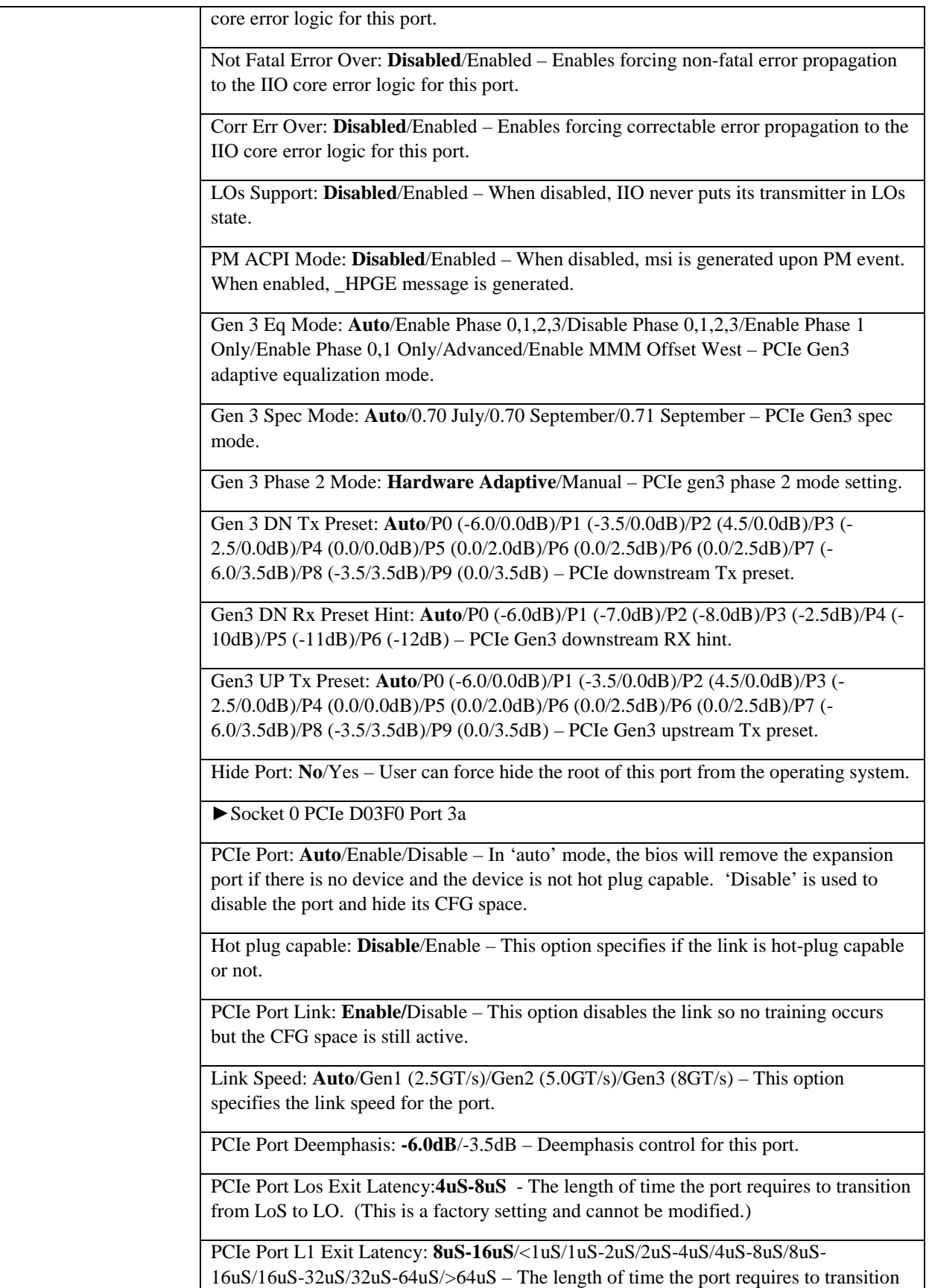

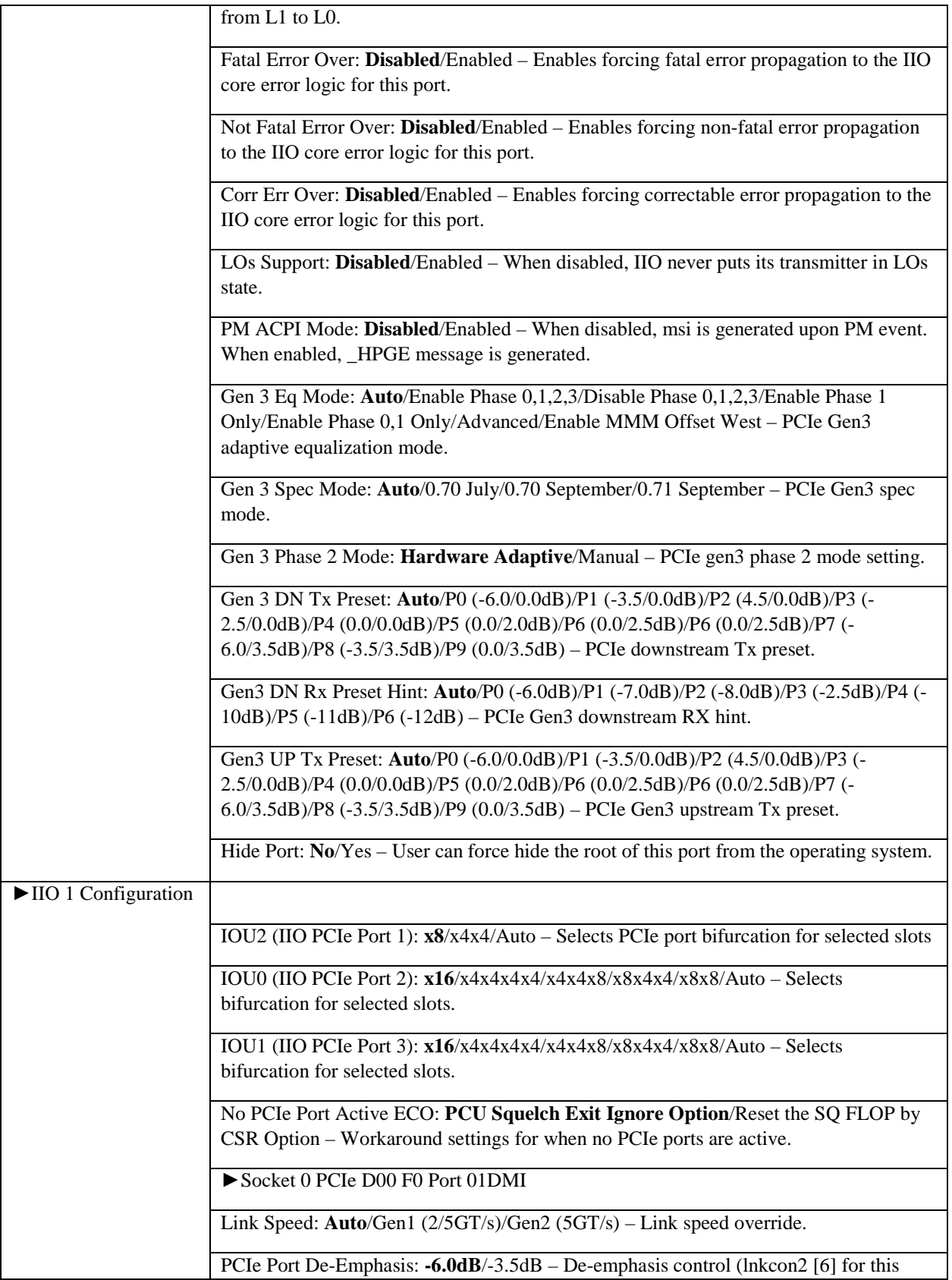

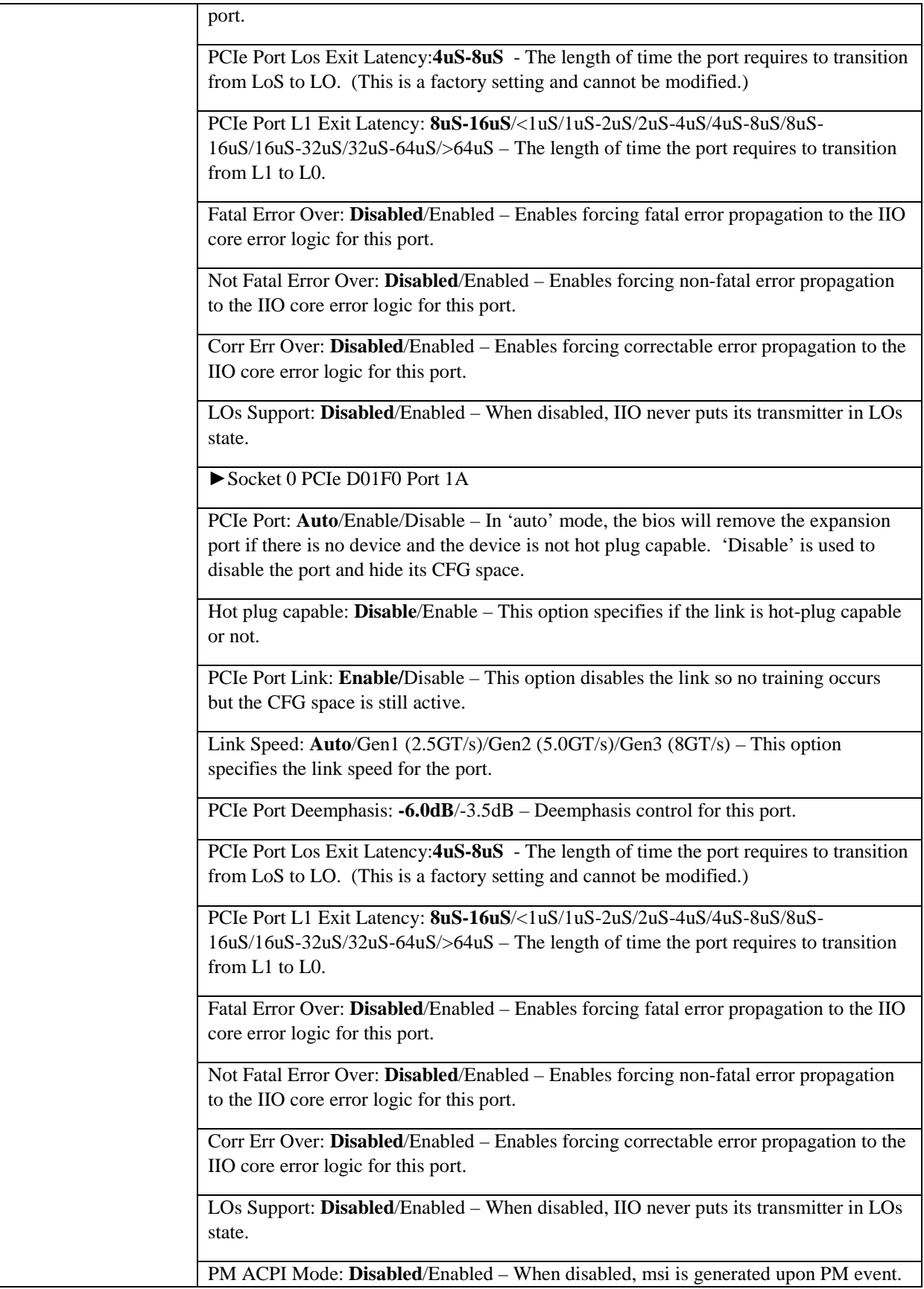

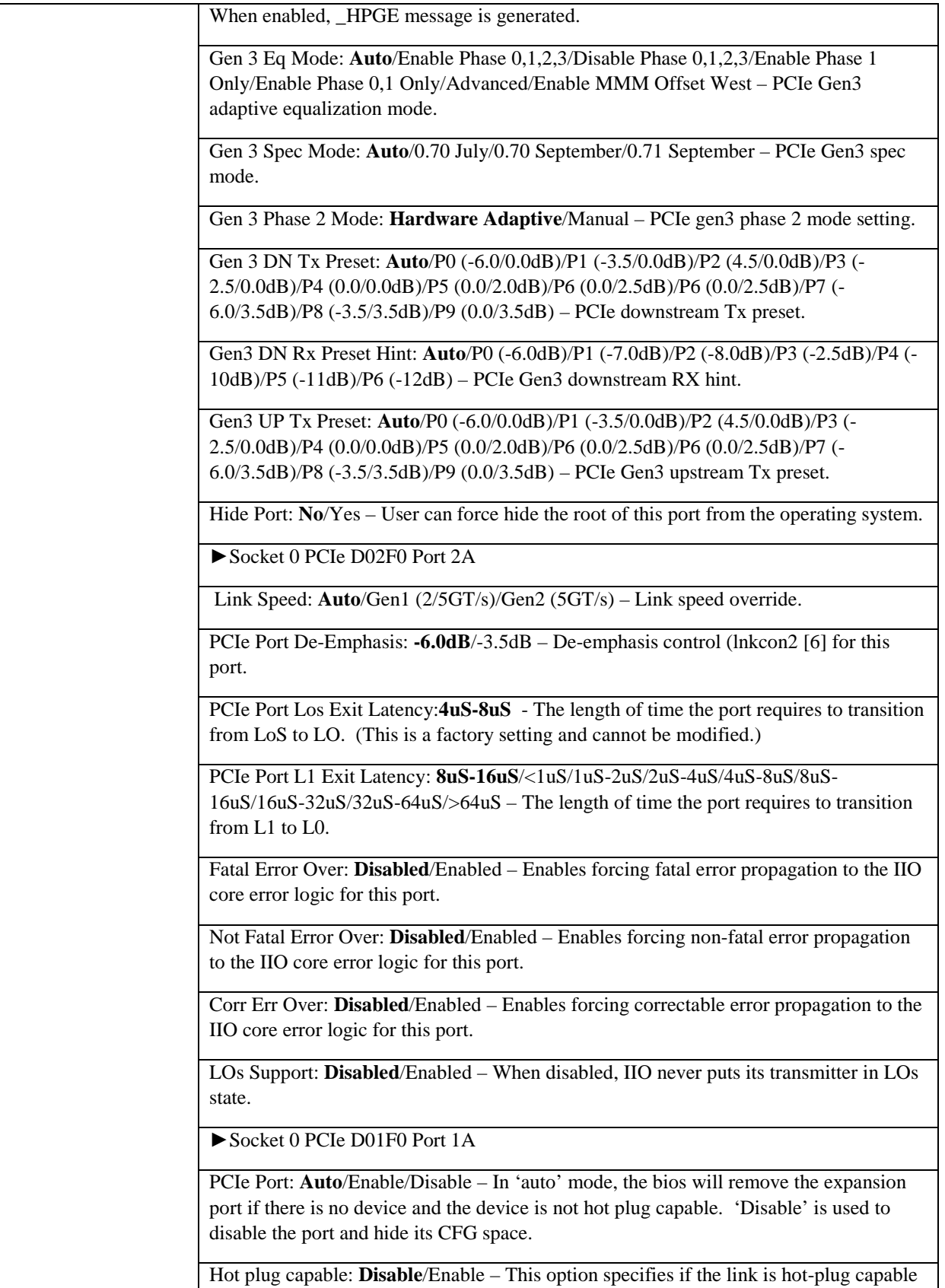

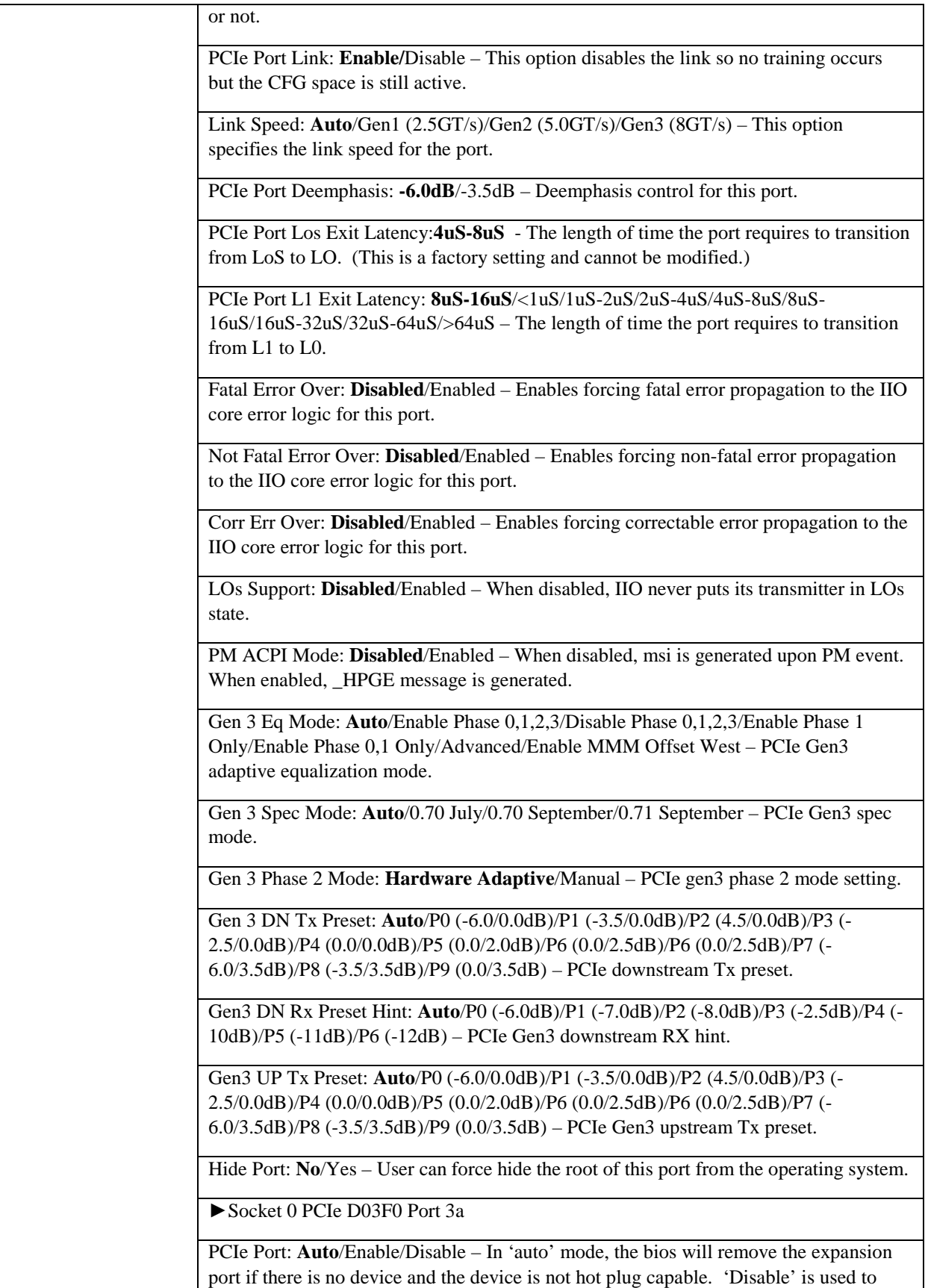

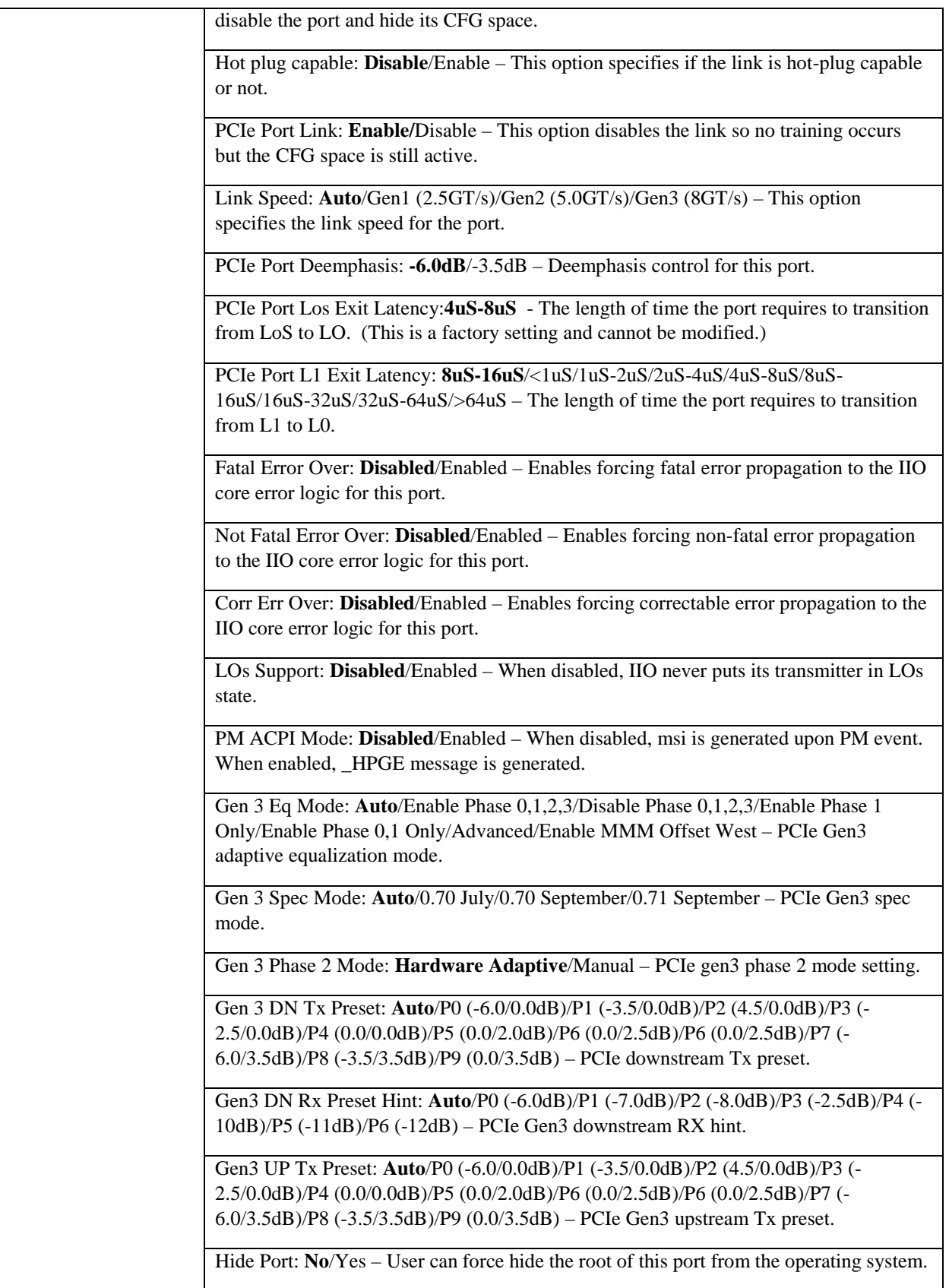

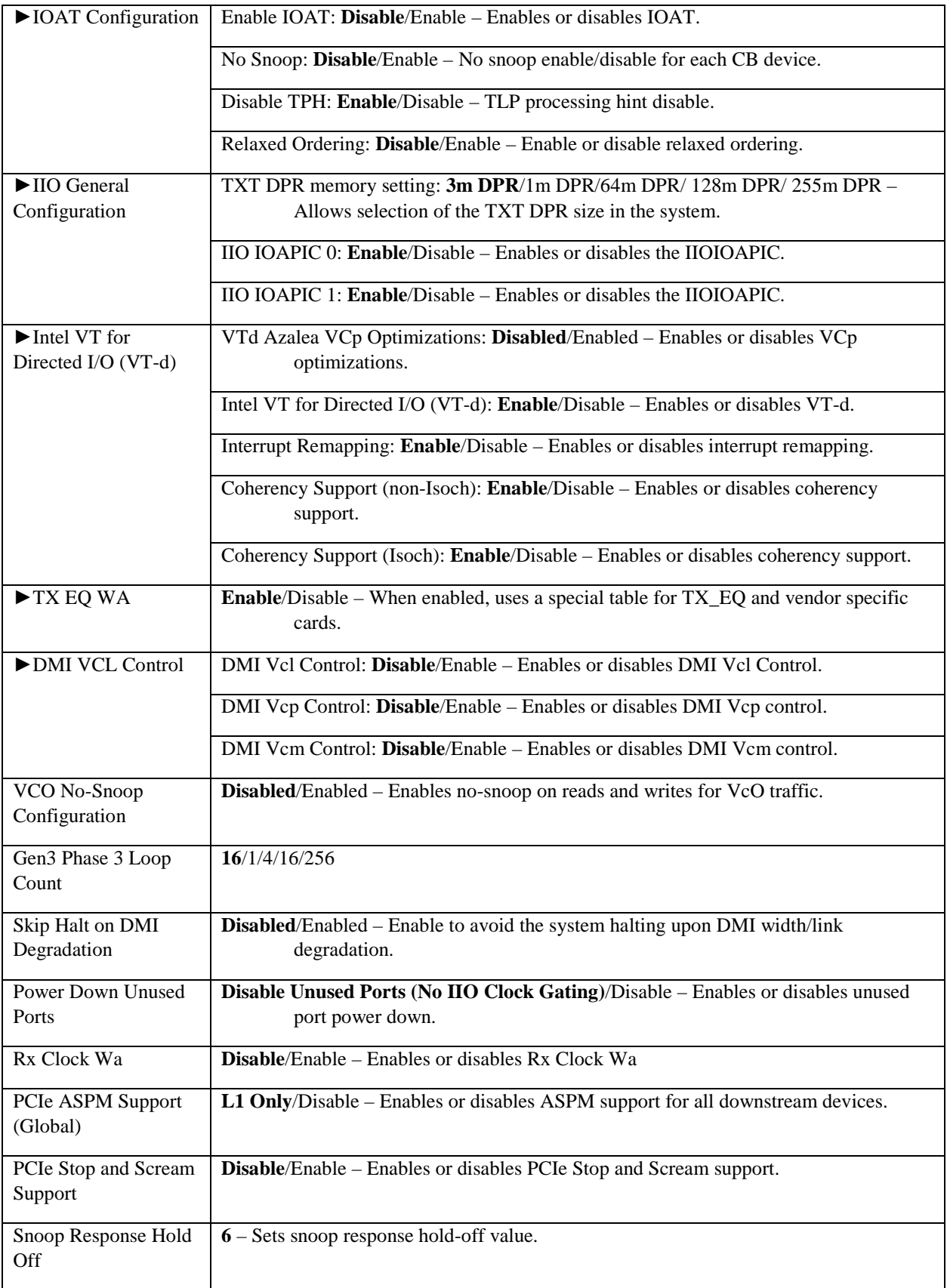

# <span id="page-29-0"></span>PCH Configuration

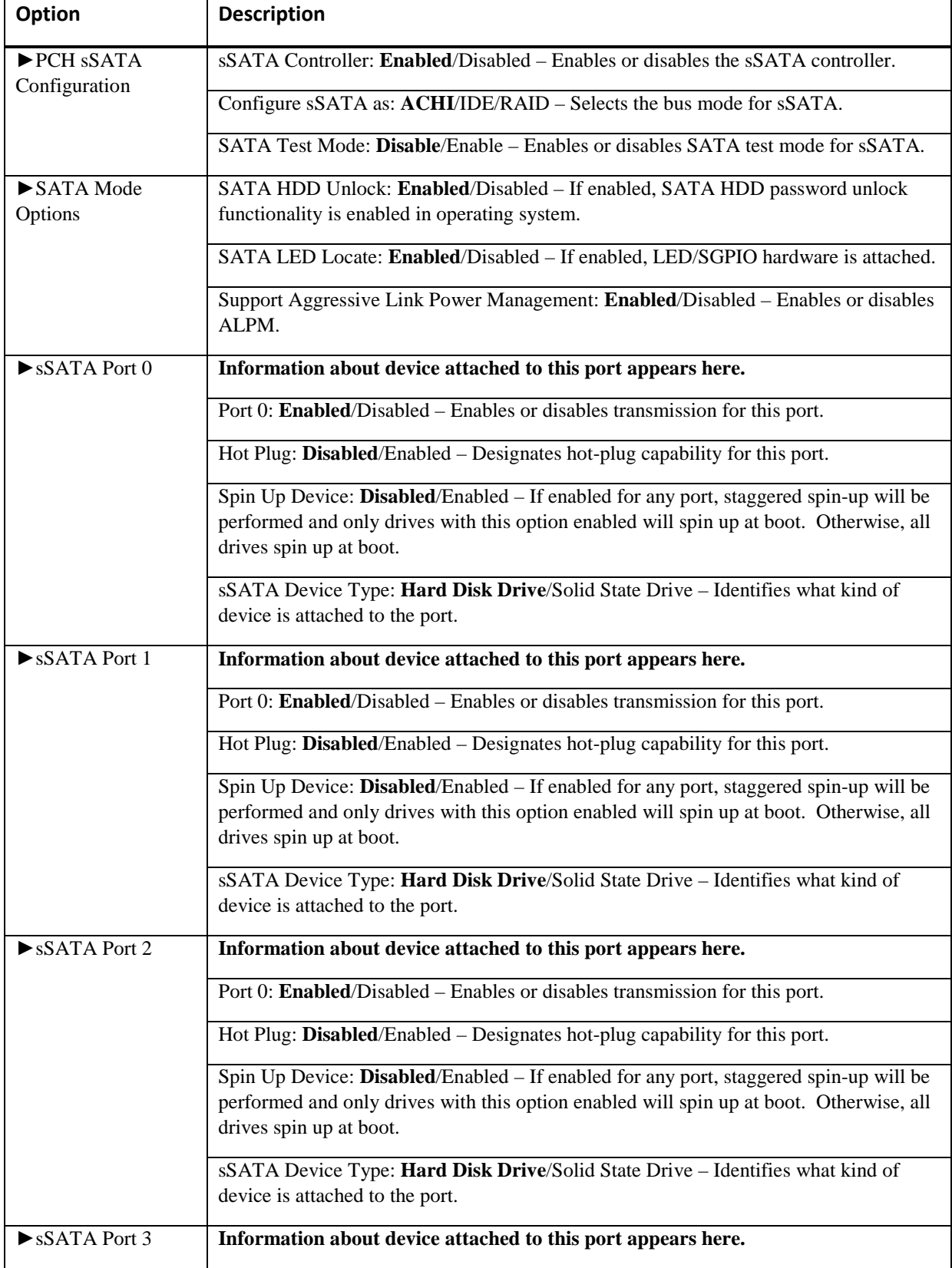

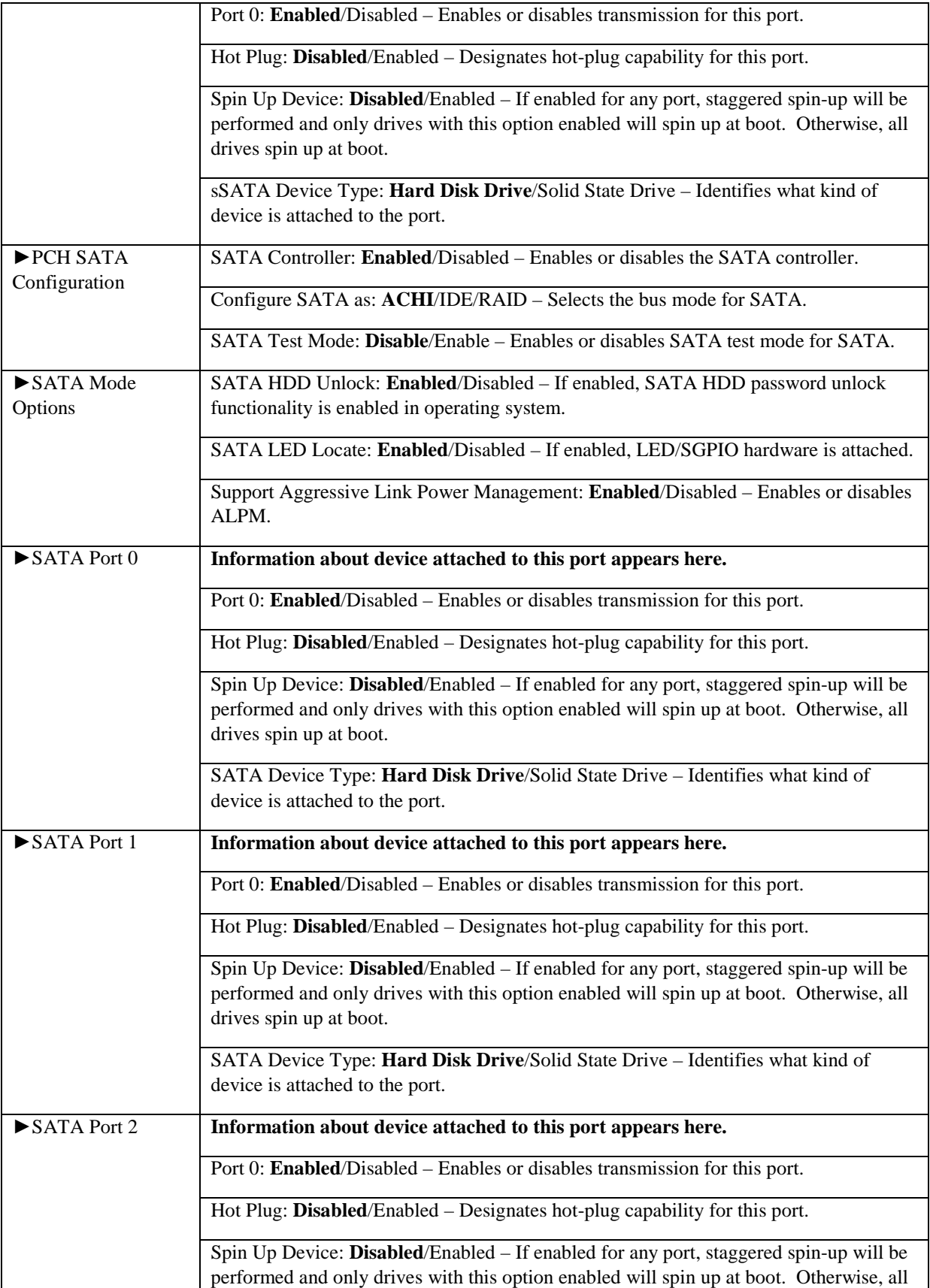

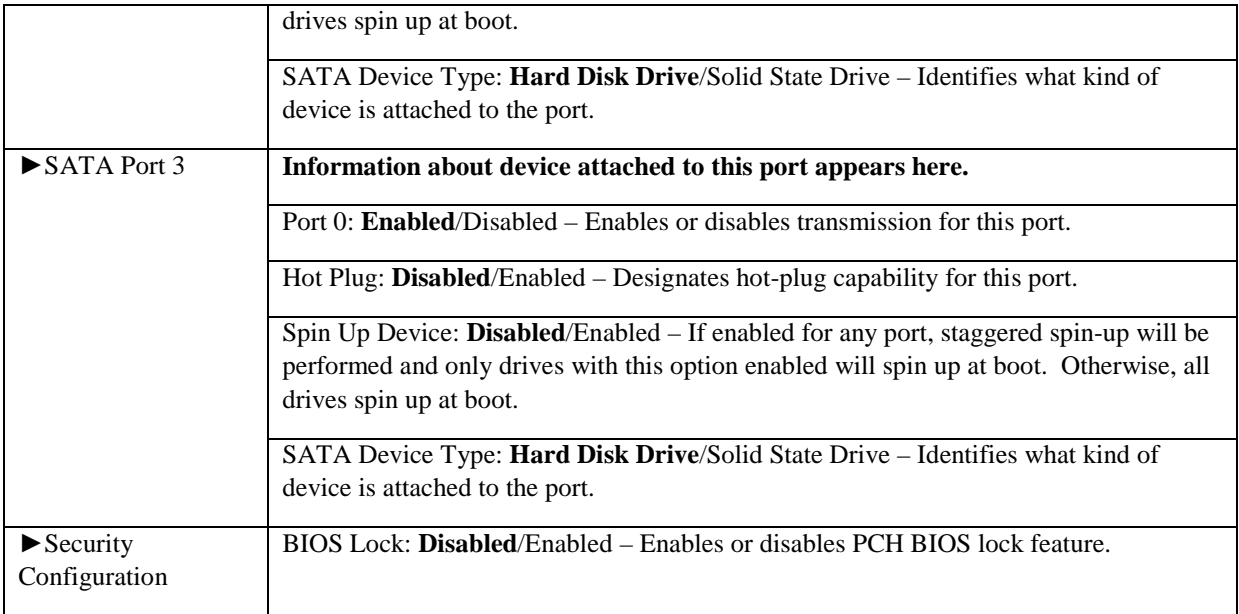

# <span id="page-31-0"></span>Server Management Engine Configuration

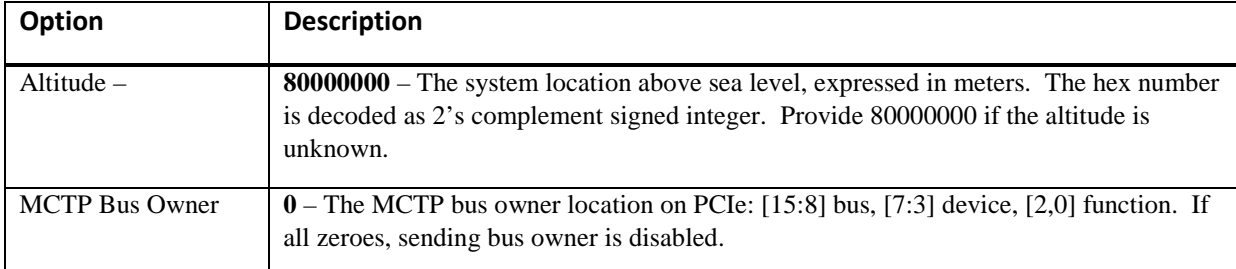

# <span id="page-31-1"></span>Runtime Error Logging

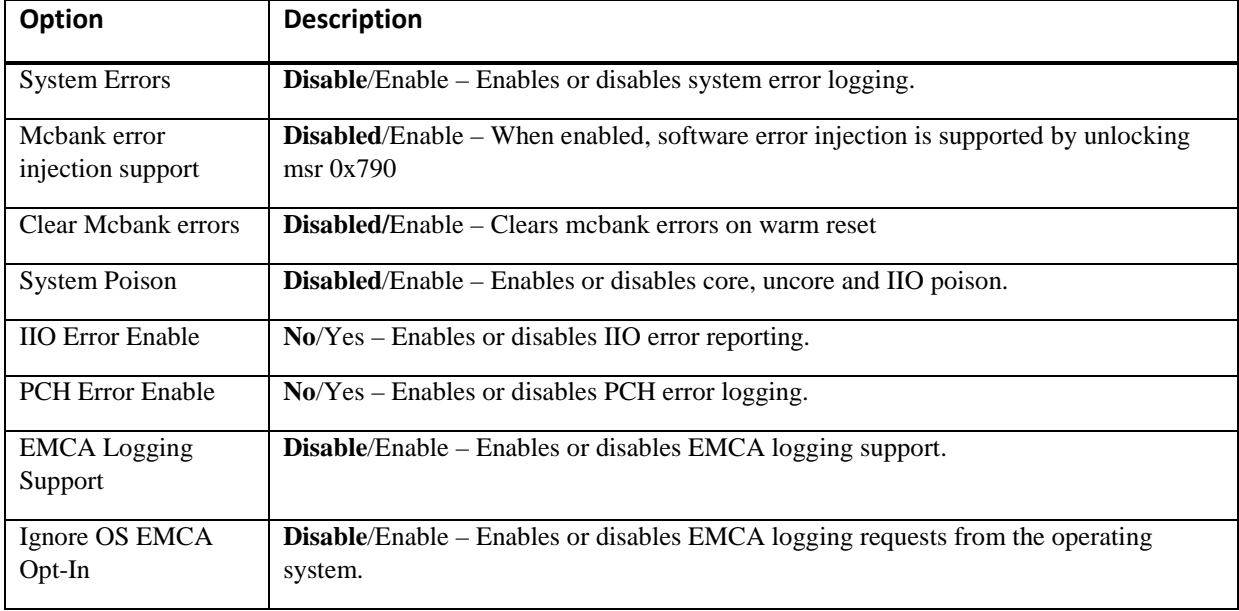

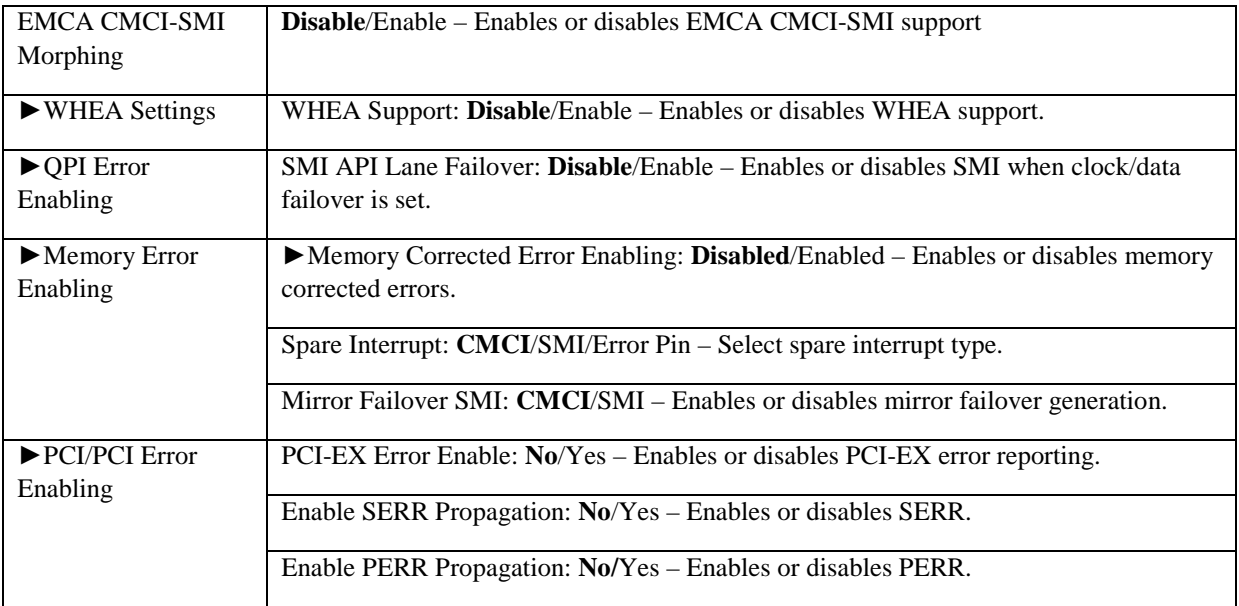

## <span id="page-32-0"></span>Miscellaneous Configuration

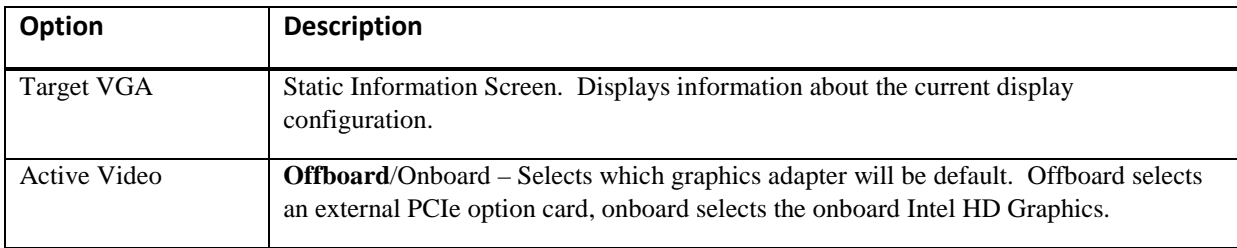

## <span id="page-33-0"></span>Chapter 5 Security

### <span id="page-33-1"></span>Two Levels of Password Protection

Security Setup provides both an Administrator and User password. If you use both passwords, the Administrator password must be set first.

The system can be configured so that all users must enter a password every time the system boots or when Setup is executed, using either or either the Supervisor password or User password.

The Administrator and User passwords activate two different levels of password security. If you select password support, you are prompted for a one to six character password. Type the password on the keyboard. The password does not appear on the screen when typed. Make sure you write it down. If you forget it, you must drain NVRAM and reconfigure.

#### <span id="page-33-2"></span>Remember the Password

Keep a record of the new password when the password is changed. If you forget the password, you must erase the system configuration information in NVRAM.

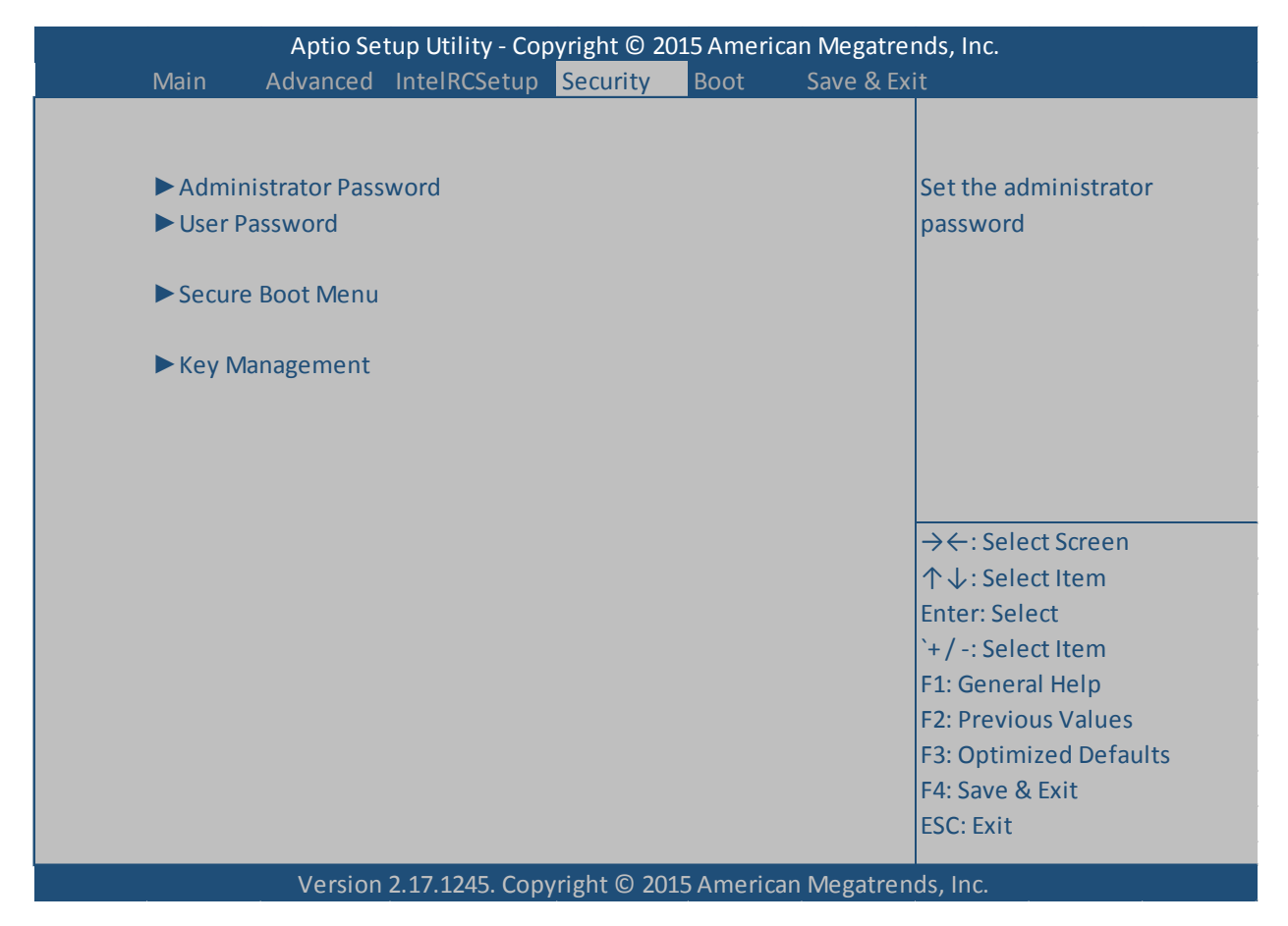

# <span id="page-34-0"></span>Security Configuration

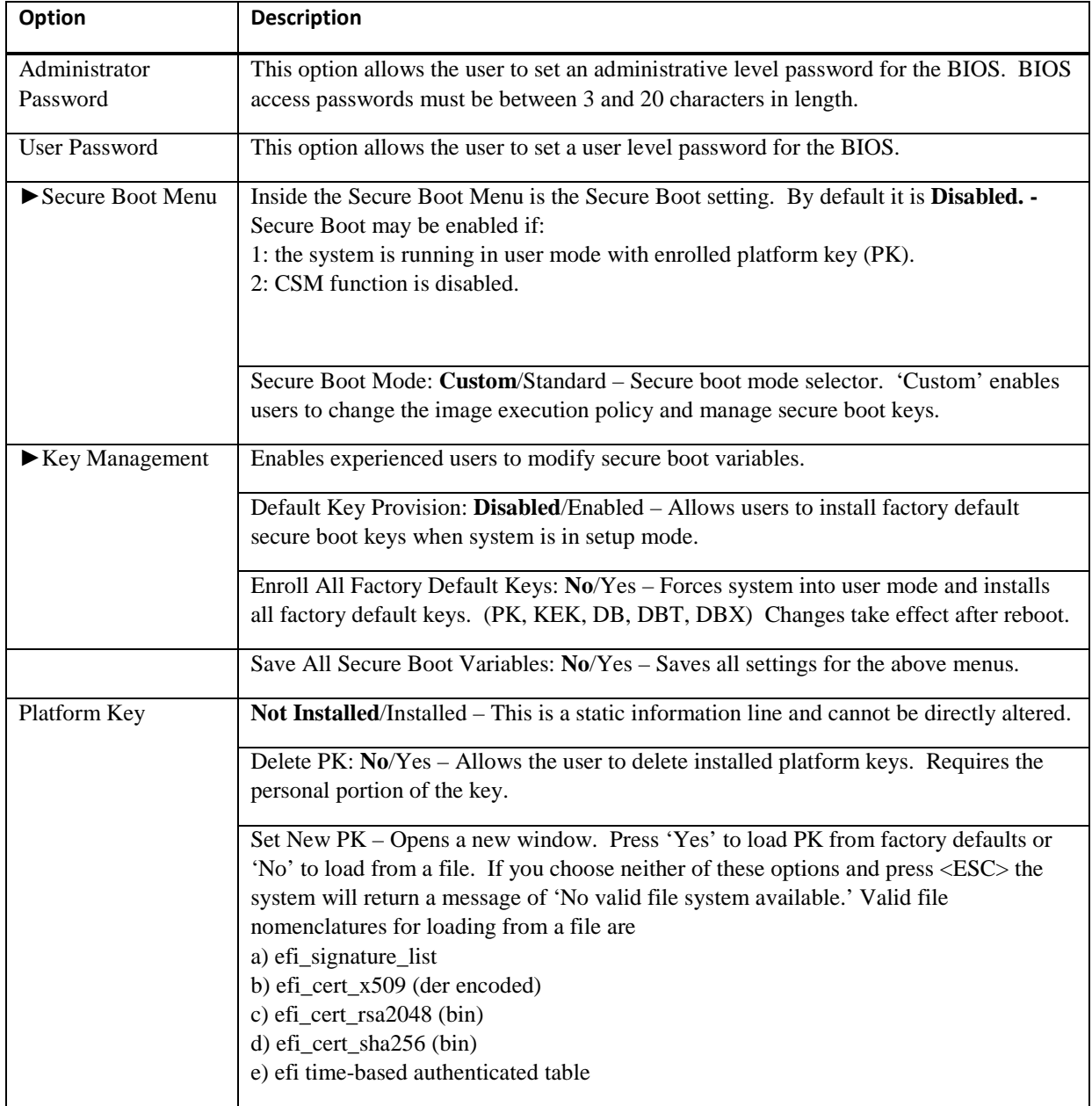

The *Security* setup menu item allows the user to do the following:

# <span id="page-35-0"></span>Chapter 6 Boot Setup

### <span id="page-35-1"></span>Introduction

Select the *Boot* menu item from the Aptio TSE screen to enter the setup screen. The Boot menu option allows you to access the following the following boot setup features.

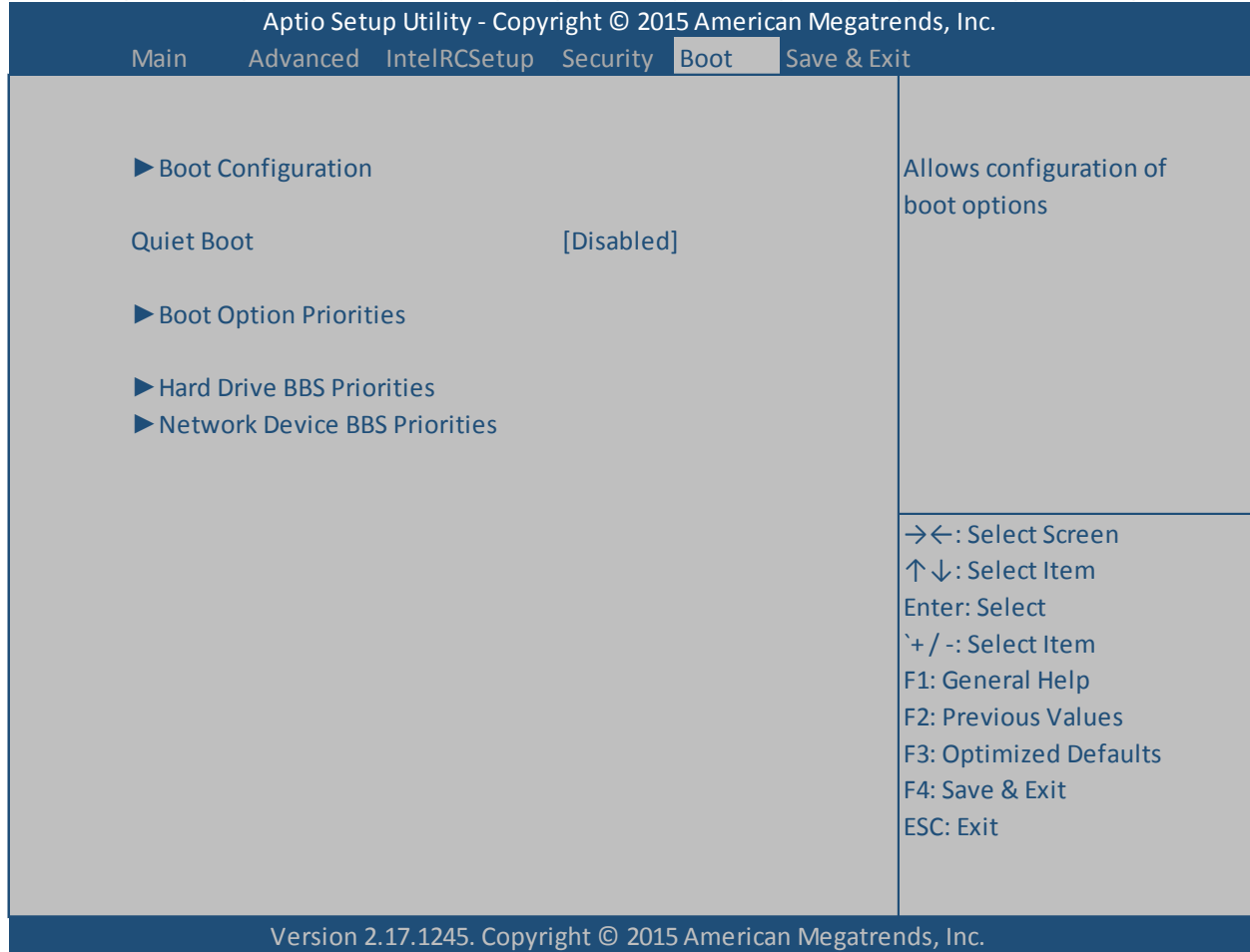

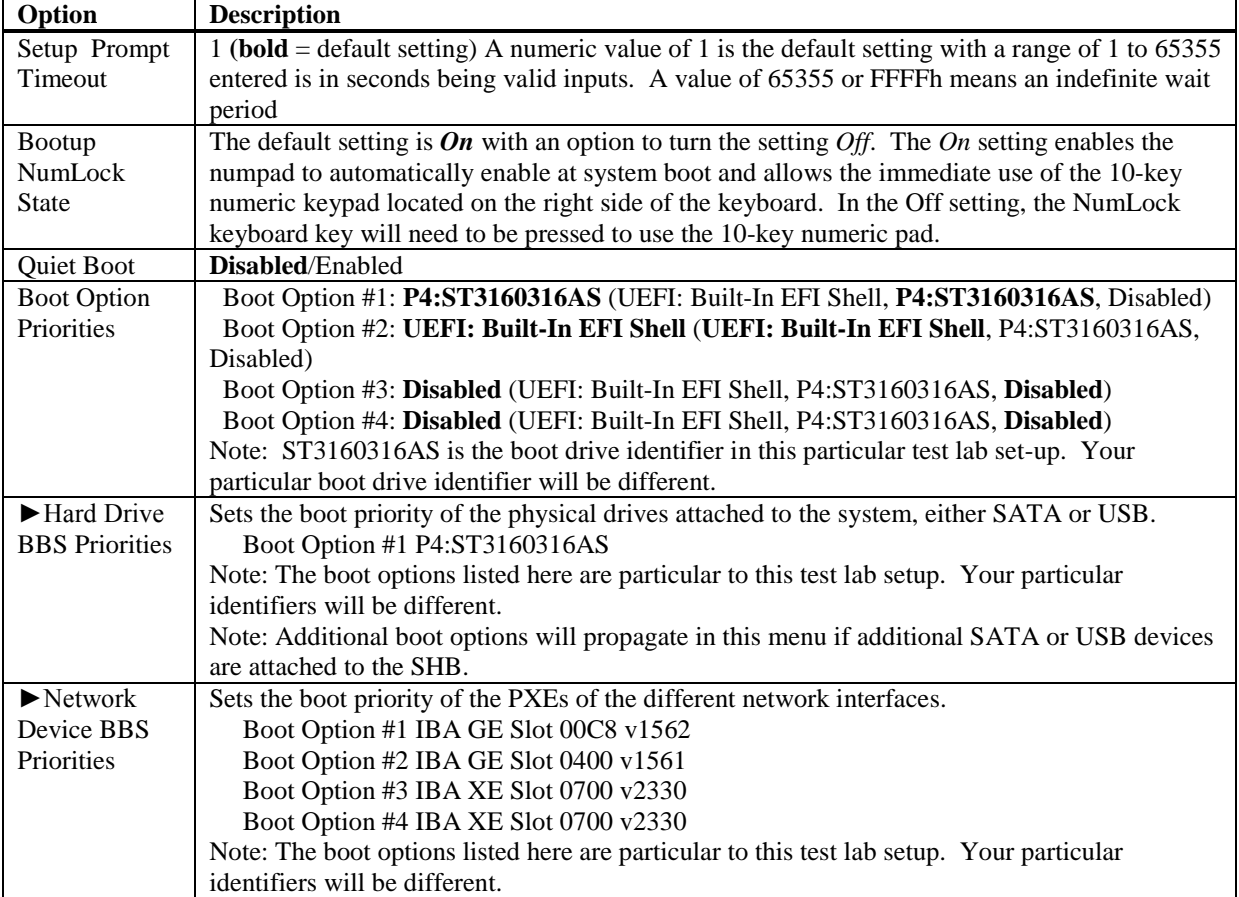

# <span id="page-36-0"></span>Boot Configuration

# <span id="page-37-0"></span>Chapter 7 Save & Exit

### <span id="page-37-1"></span>Introduction

There are four methods of saving BIOS changes and leaving Aptio TSE: Save & Exit, Discard & Exit, Save & Reset and Discard and Reset.

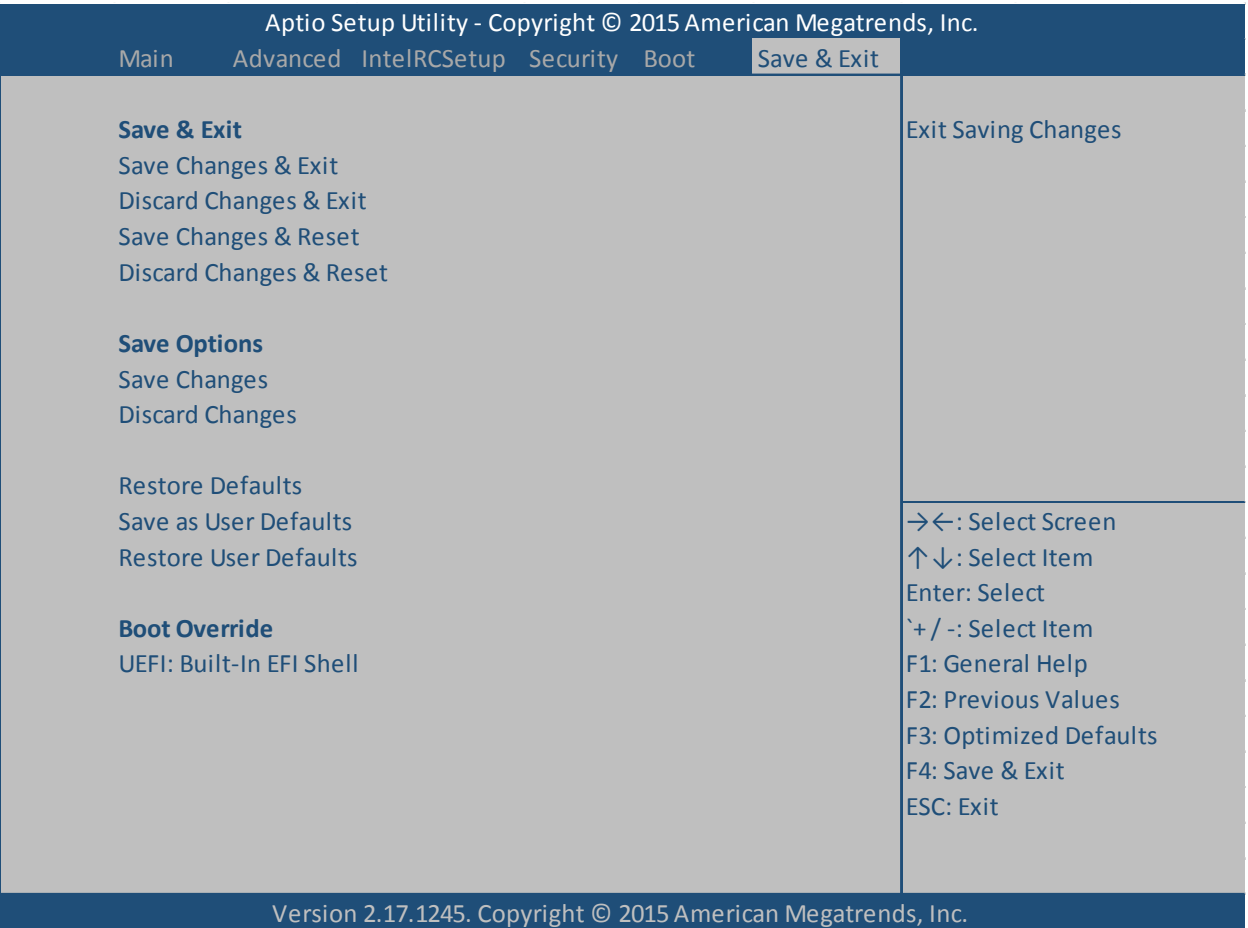

### <span id="page-38-0"></span>Save Changes & Exit

When you have completed the system configuration changes, select this option to save your BIOS changes and leave Aptio TSE. You will need to reboot the computer for the new system configuration parameters to take effect.

Select Save Changes & Exit from the Exit menu and press <Enter>.

Save Configuration Changes and Exit Now?

[YES] [NO] appears in the window. Select *YES* to save changes and exit.

#### <span id="page-38-1"></span>Discard Changes & Exit

Select this option to quit Aptio TSE without making any permanent changes to the system configuration.

Select Discard Changes & Exit from the Exit menu and press <Enter>.

Discard Changes and Exit Setup Now?

[YES] [NO] Select *YES* to discard changes and exit.

#### <span id="page-38-2"></span>Save Changes & Reset

When you have completed the system configuration changes, select this option to save the BIOS changes, leave Aptio TSE and reset the computer so the new system configuration parameters can take effect.

Select Save Changes & Reset from the Exit menu and press <Enter>.

Save Configuration Changes and Exit Now?

[YES] [NO] appears in the window. Select *YES* to save changes and reset.

#### <span id="page-38-3"></span>Discard Changes & Reset

Choose this option if you decide to discard your BIOS changes, but what to reset the system upon leaving Aptio TSE.

Select Discard Changes & Reset from the Exit menu and press <Enter>.

Discard Configuration Changes and Exit Now?

[YES] [NO] appears in the window. Select *YES* to discard changes and reset.

#### <span id="page-38-4"></span>Save Options

The following two screen options allow save or discard BIOS changes without leaving Aptio TSE:

Save Changes [YES] [NO]

Discard Changes [YES] [NO]

The following menu options for BIOS defaults are available:

#### <span id="page-38-5"></span>Restore Defaults

Aptio TSE automatically sets all Aptio TSE options to a complete set of factory default settings when you select this option.

Select restore defaults from the Exit menu and press <Enter>.

Restore Defaults?

[YES] [NO] appears in the window. Select *YES* to load restore defaults.

#### <span id="page-39-0"></span>Save as User Defaults

With this option the BIOS changes done so far by the user are saved as User Defaults.

Select save as user defaults from the Exit menu and press <Enter>.

Save as User Defaults?

[YES] [NO] appears in the window. Select *YES* to save user defaults.

#### <span id="page-39-1"></span>Restore User Defaults

Aptio TSE automatically sets all Aptio TSE options to a complete set of user default settings when you select this option.

Select restore user defaults from the Exit menu and press <Enter>.

Restore User Defaults?

[YES] [NO] appears in the window. Select *YES* to load restore user defaults.

#### <span id="page-39-2"></span>Boot Override

Select this option to allow a system boot override from either a specific device connected to the SHB or from the BIOS' EFI Shell. A sample board configuration yields the following boot override selections:

UEFI: Built-In EFI Shell

P4: ST3160316AS (system configuration dependent)

## <span id="page-40-0"></span>Appendix A Aptio V BIOS Messages

#### <span id="page-40-1"></span>Introduction

A status code is a data value used to indicate progress during the boot phase. These codes are output to I/O port 80h on the SHB. Aptio 5.x core outputs checkpoints throughout the boot process to indicate the task the system is currently executing. Status codes are very useful in aiding software developers or technicians in debugging problems that occur during the pre-boot process.

### <span id="page-40-2"></span>Aptio Boot Flow

While performing the functions of the traditional BIOS, Aptio 5.x core follows the firmware model described by the Intel Platform Innovation Framework for EFI ("the Framework"). The Framework refers the following "boot phases", which may apply to various status code descriptions:

- Security (SEC) initial low-level initialization
- Pre-EFI Initialization (PEI) memory initialization
- Driver Execution Environment (DXE) main hardware initialization

• Boot Device Selection (BDS) – system setup, pre-OS user interface & selecting a bootable device (CD/DVD, HDD, USB, Network, Shell, …)

1 Analogous to "bootblock" functionality of legacy BIOS

2 Analogous to "POST" functionality in legacy BIOS

#### <span id="page-40-3"></span>BIOS Beep Codes

The Pre-EFI Initialization (PEI) and Driver Execution Environment (DXE) phases of the Aptio BIOS use audible beeps to indicate error codes. The number of beeps indicates specific error conditions. **BIOS Status Codes** 

As the POST (Power On Self Test) routines are performed during boot-up, test codes are displayed on Port 80 POST code LEDs 0, 1, 2, 3, 4, 5, 6 and 7. These LED are located on the top of the SHB, just above the board's battery socket. The POST Code LEDs and are numbered from right (position 1 = LED0) to left (position 8 – LED7). The POST code checkpoints are the largest set of checkpoints during the BIOS preboot process. The following chart is a key to interpreting the POST codes displayed on LEDs 0 through 7 on the HEP8225 SHBs. Refer to the board layout in the *Specifications* chapter for the exact location of the POST code LEDs.

The HEX to LED chart in the POST Code LEDs section will serve as a guide to interpreting specific BIOS status codes.

### <span id="page-40-4"></span>BIOS Status POST Code LEDs

As the POST (Power On Self Test) routines are performed during boot-up, test codes are displayed on Port 80 POST code LEDs 0, 1, 2, 3, 4, 5, 6 and 7. These LED are located on the top of the SHB, just above the board's battery socket. The POST Code LEDs and are numbered from right (position 1 = LED0) to left (position 8 – LED7). The POST code checkpoints are the largest set of checkpoints during the BIOS pre-boot process. The following chart is a key to interpreting the POST codes displayed on LEDs 0 through 7 on the HEP8225.

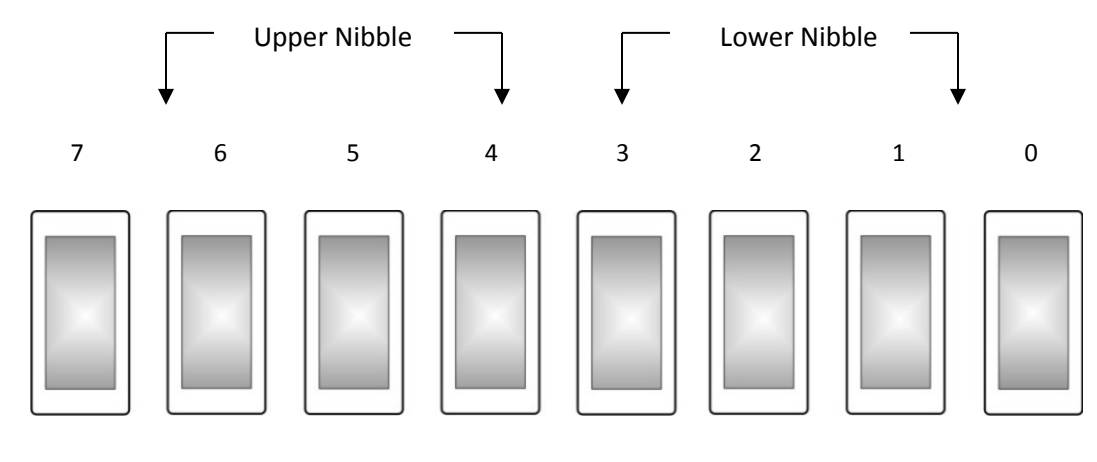

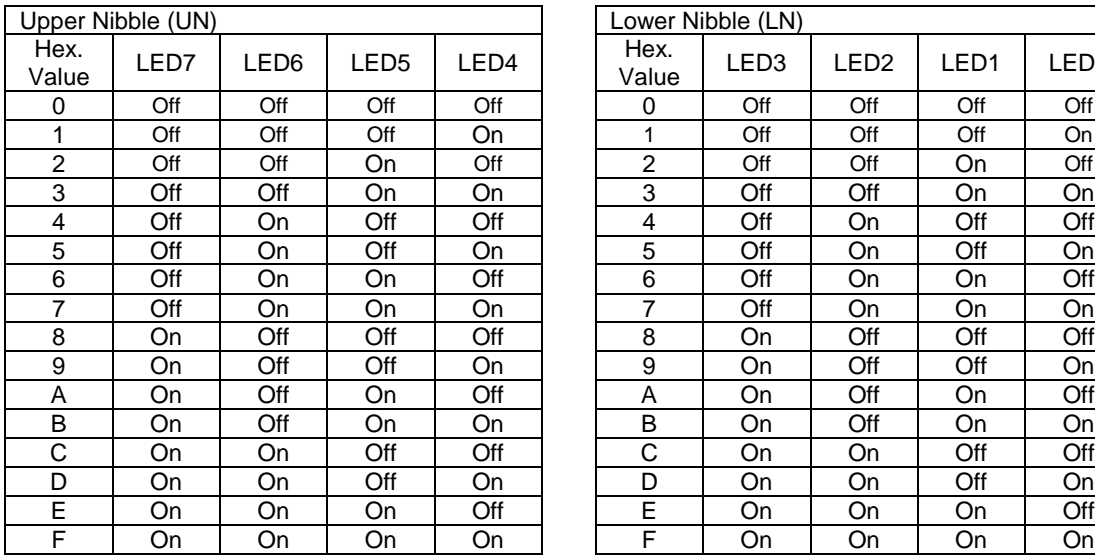

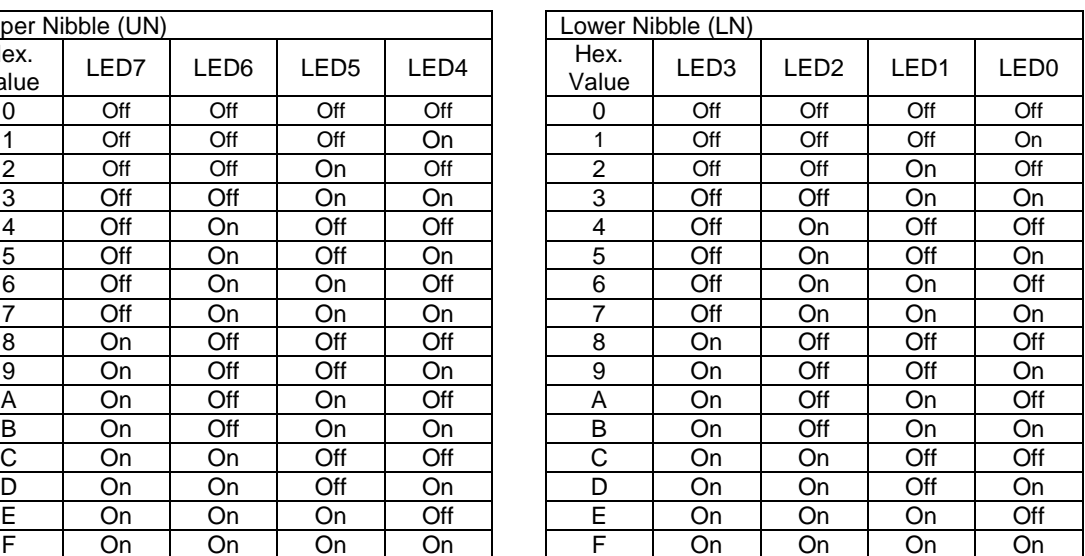

# <span id="page-42-0"></span>Table of BIOS Status and Beep Codes

### <span id="page-42-1"></span>Checkpoint Ranges

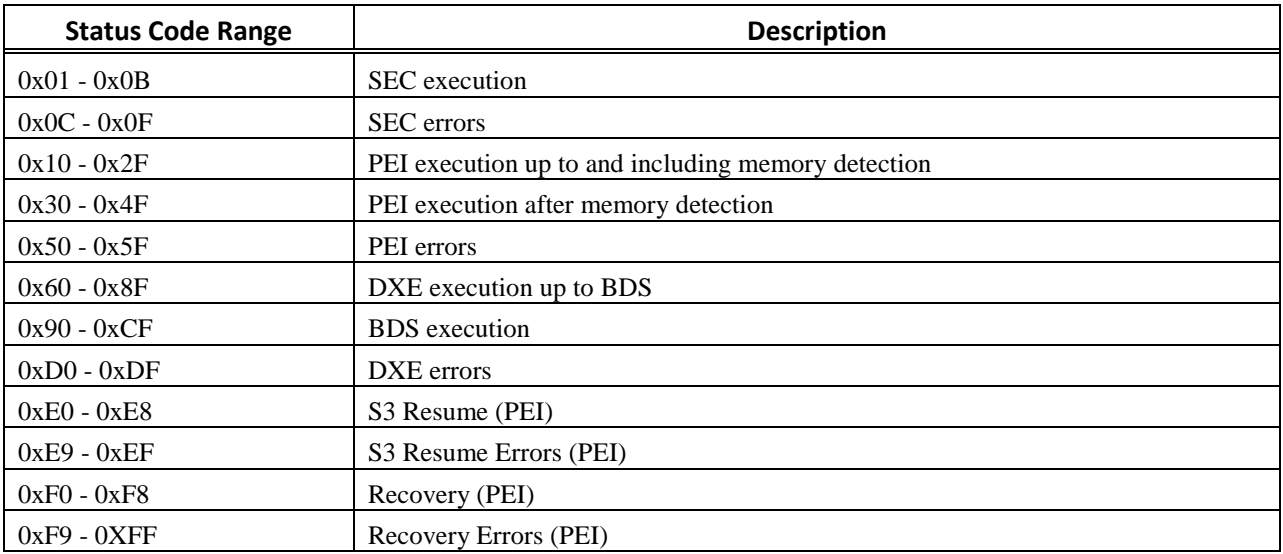

## <span id="page-42-2"></span>Standard Checkpoints

### <span id="page-42-3"></span>SEC Phase

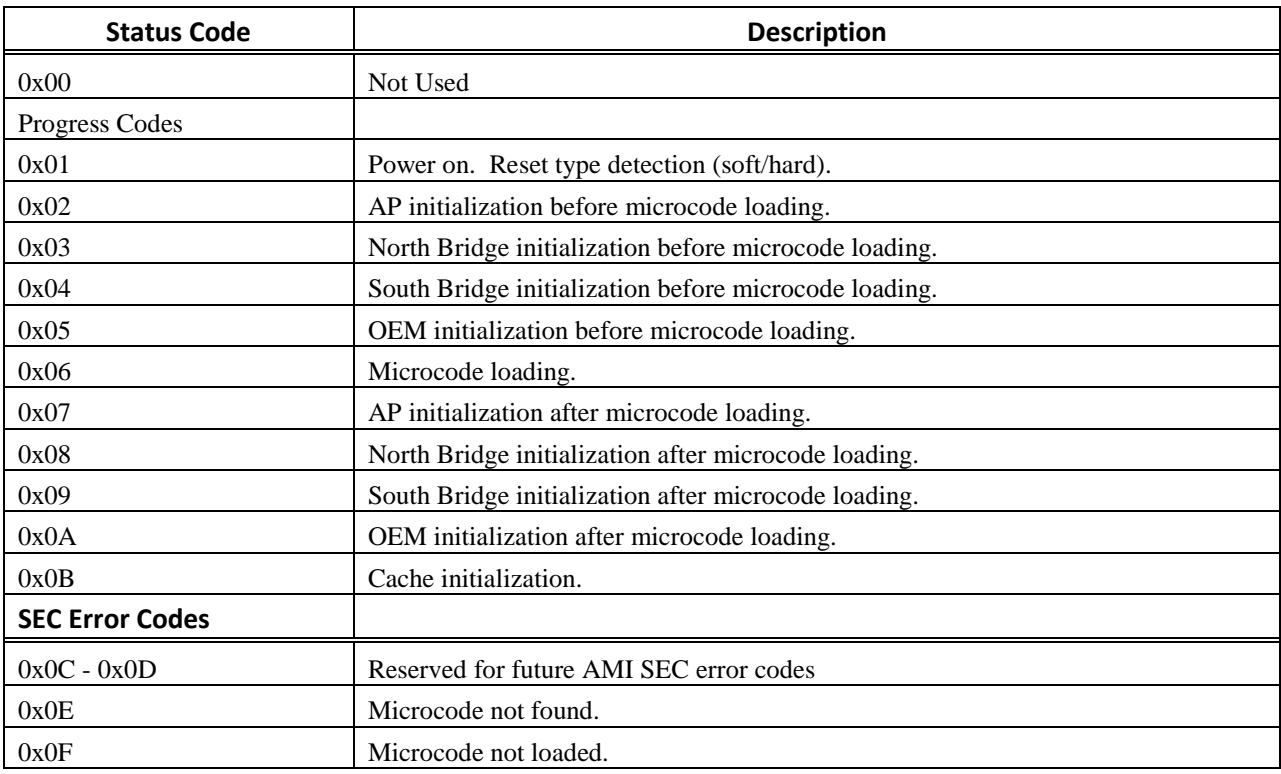

### <span id="page-43-0"></span>SEC Beep Codes

None

#### <span id="page-43-1"></span>PEI Phase

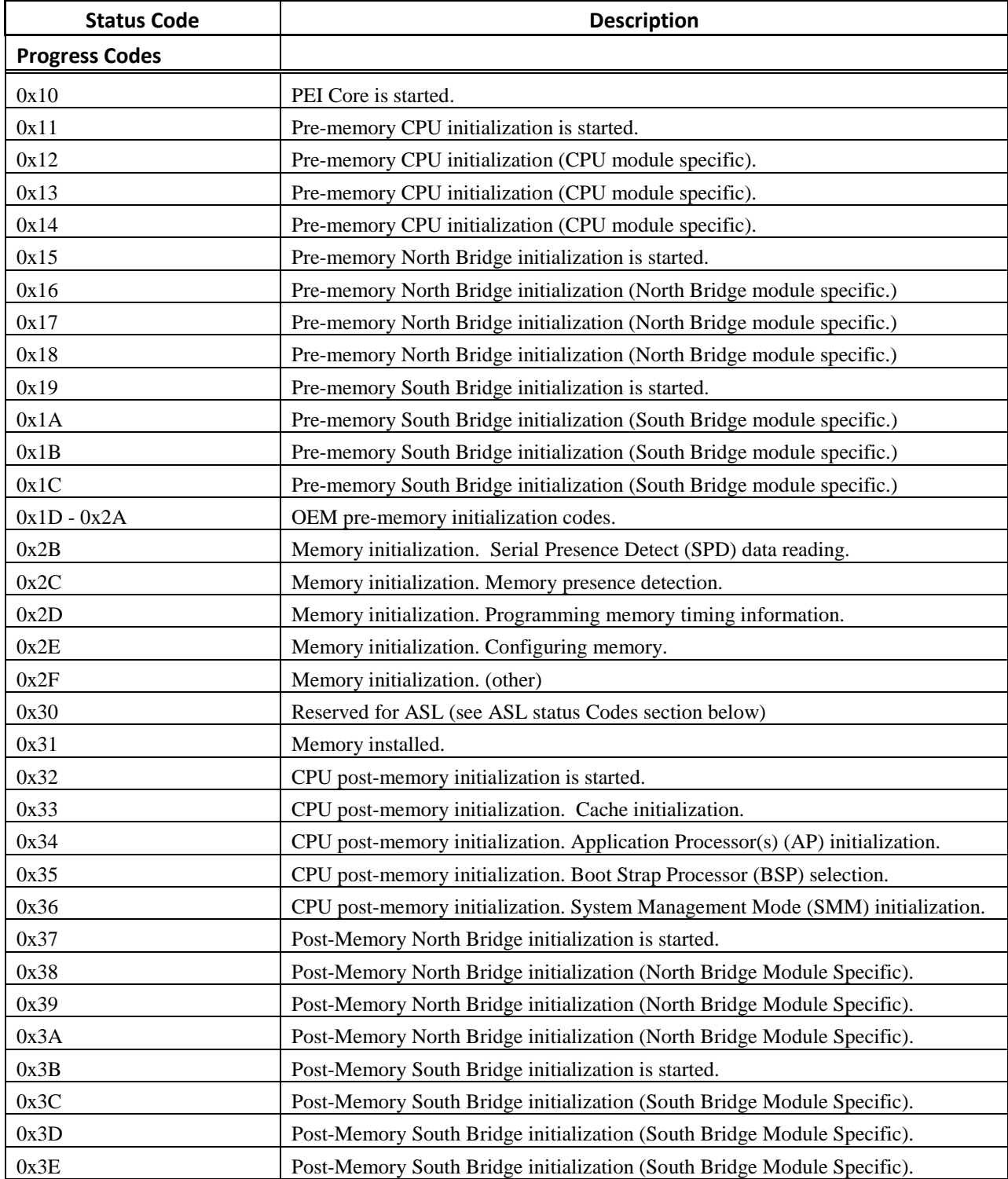

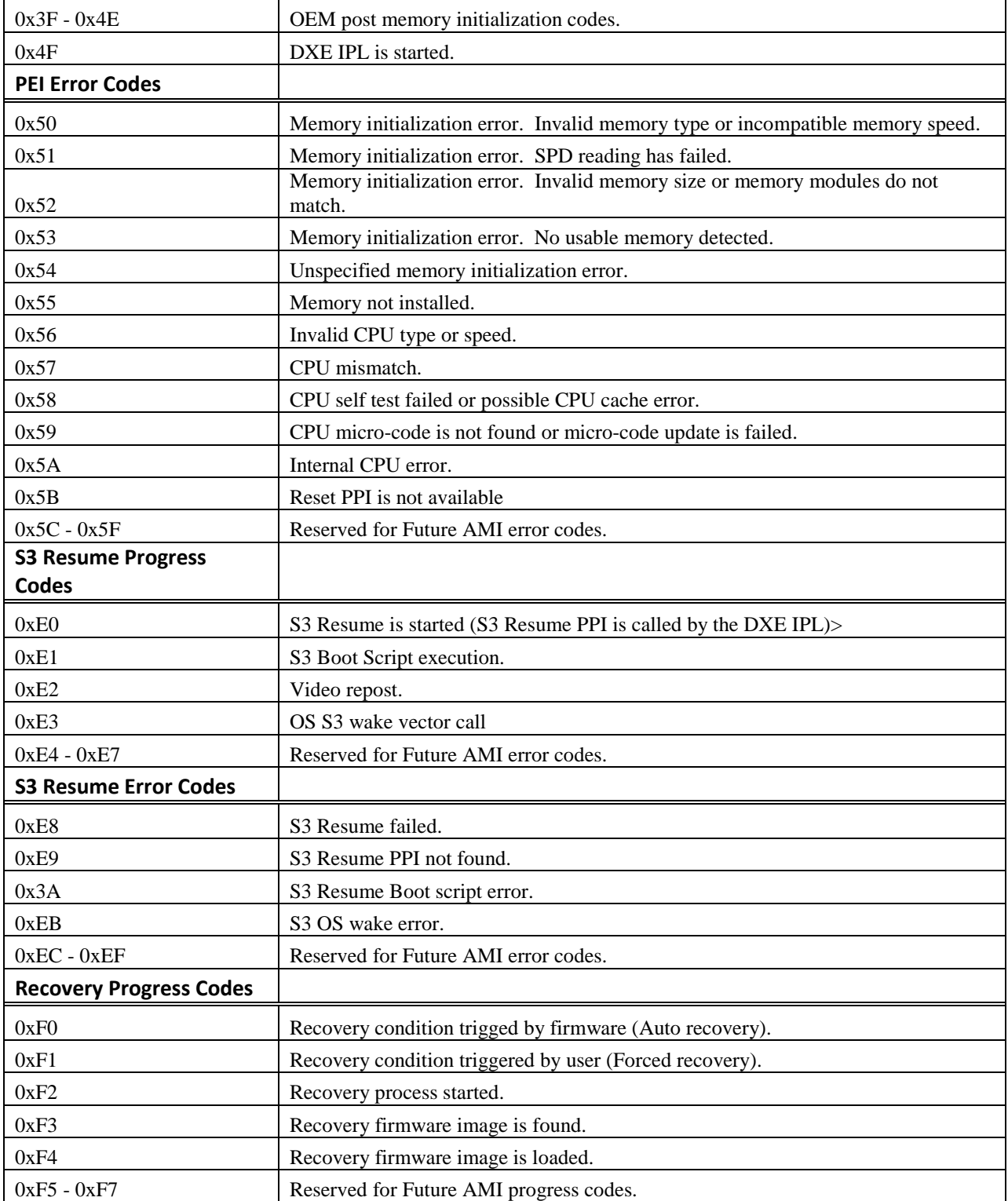

 $\overline{\phantom{a}}$ 

# **Recovery Error Codes**

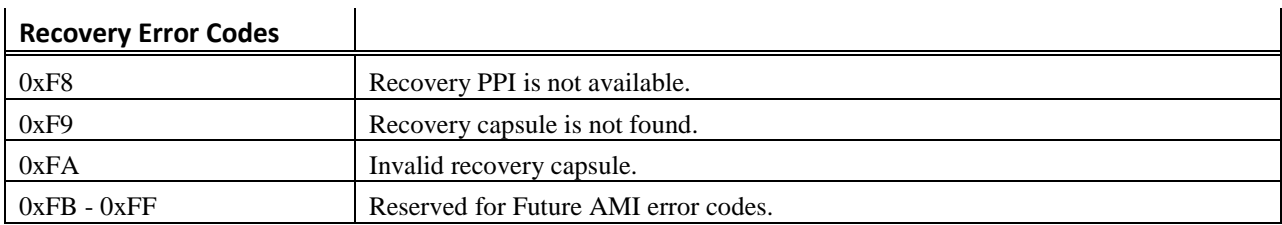

## <span id="page-45-0"></span>PEI Beep Codes

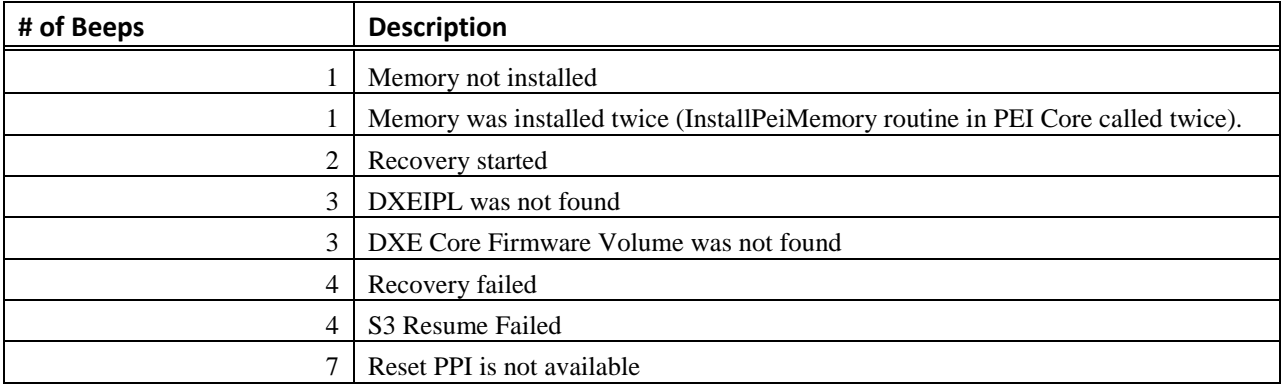

### <span id="page-45-1"></span>DXE Phase

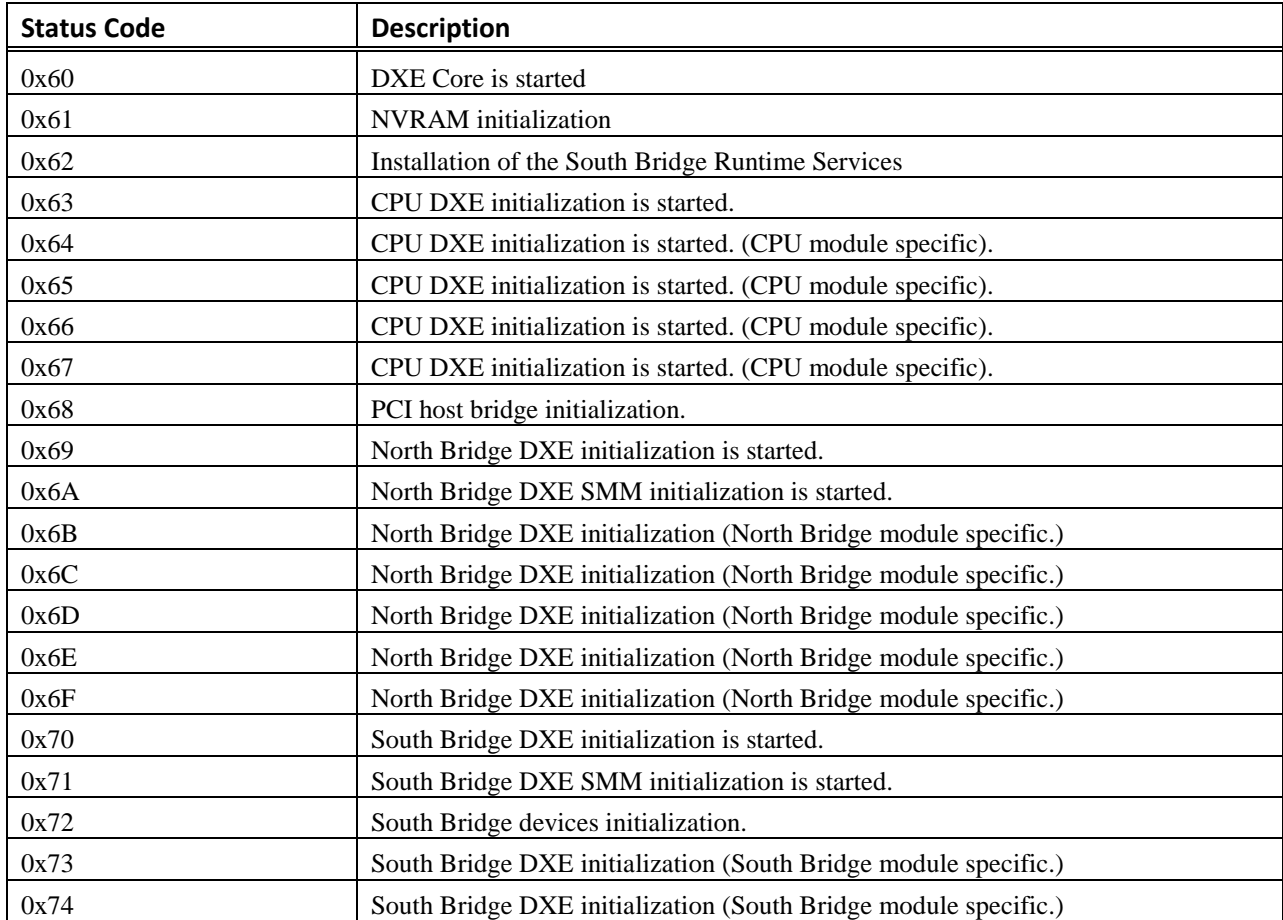

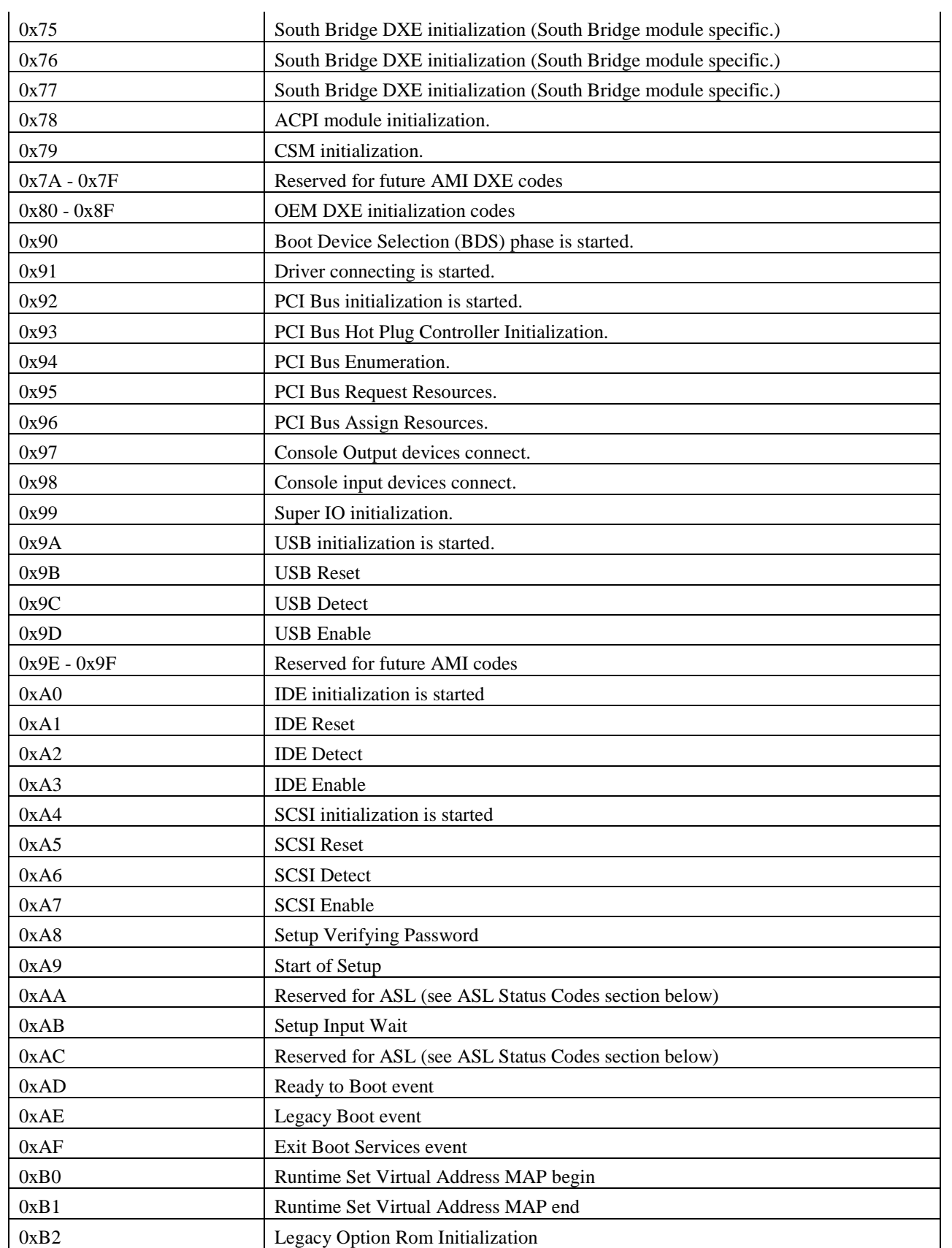

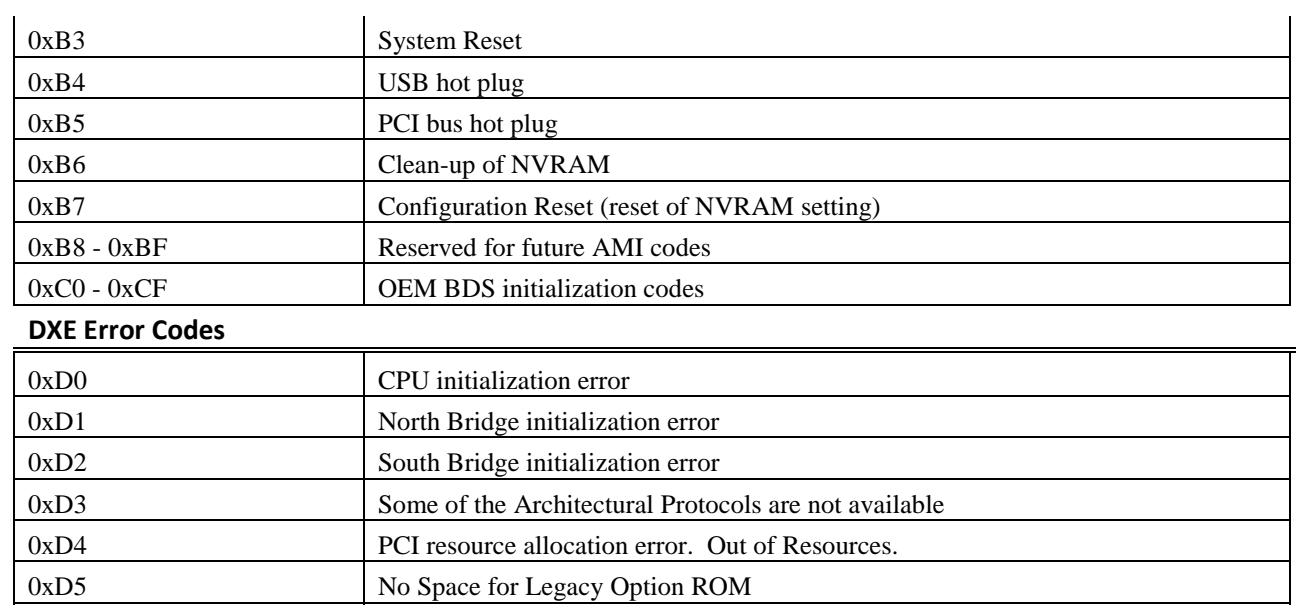

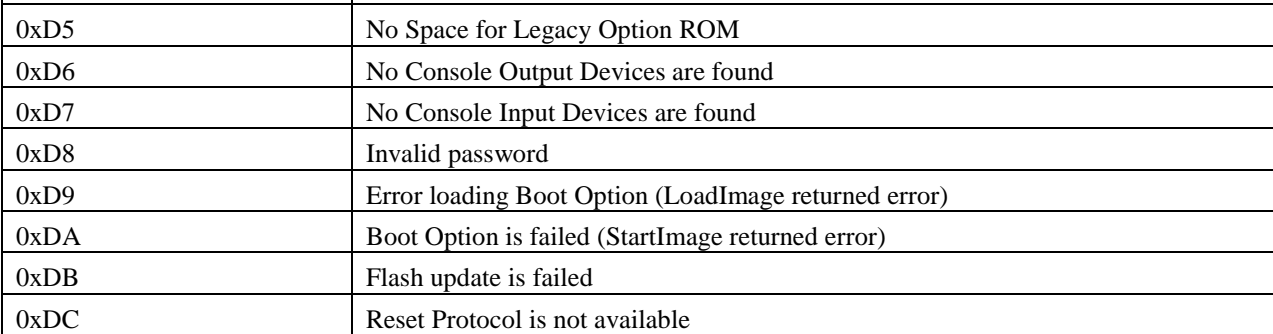

### <span id="page-47-0"></span>DXE Beep Codes

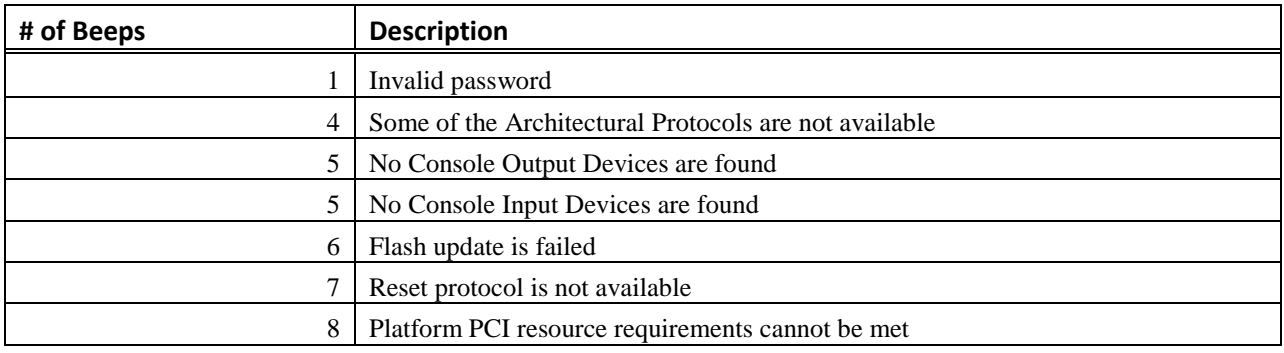

### <span id="page-48-0"></span>ACPI/ASL Checkpoints

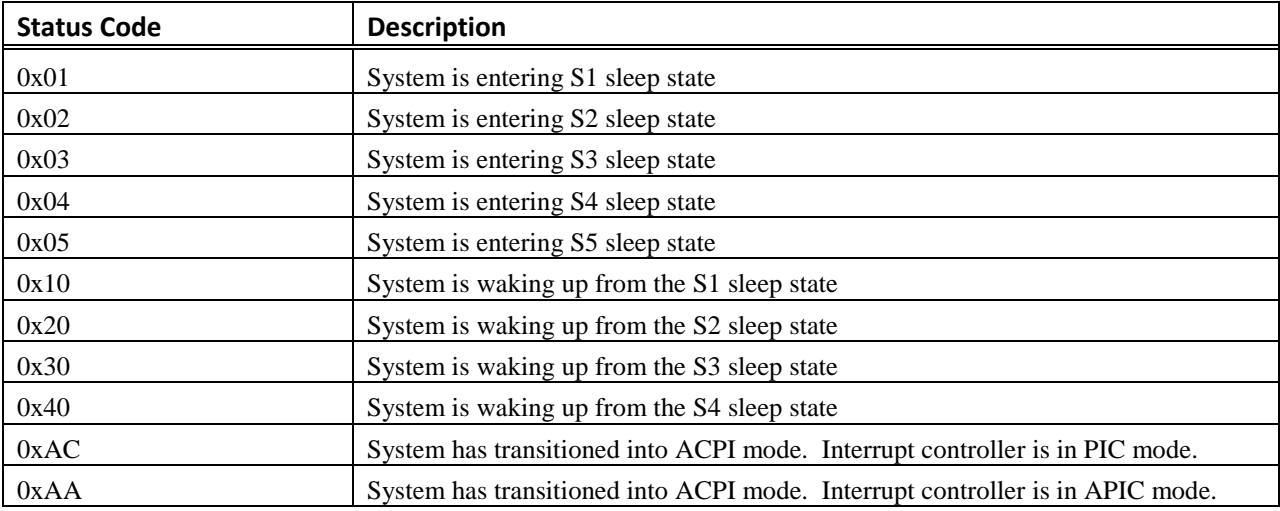

## <span id="page-48-1"></span>OEM-Reserved Checkpoint Ranges

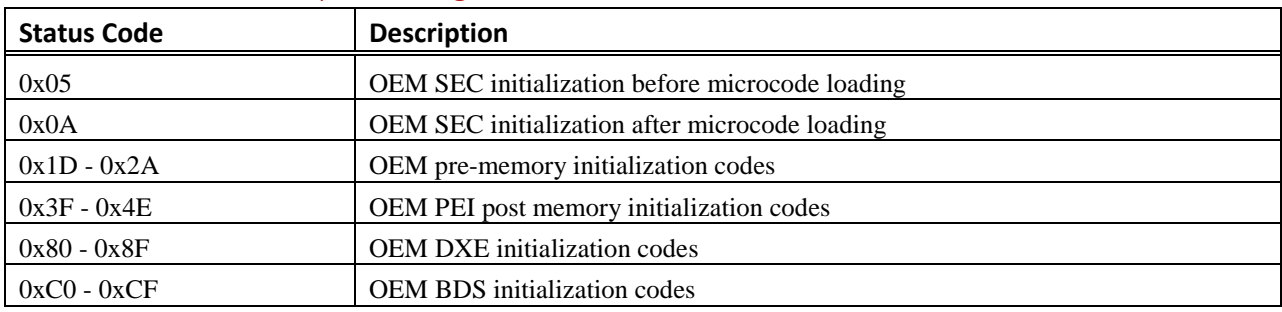